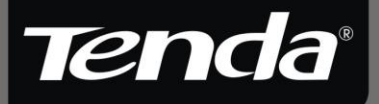

# **Manual de Utilizare W303R**

www.tenda.cn

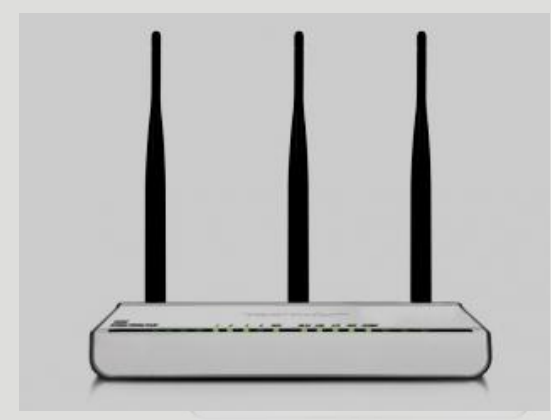

11N Wireless Broadband Router

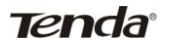

## **Drepturi de autor**

Tenda<sup>®</sup> este marca inregistrata a companiei Shenzhen Tenda Technology Co., Ltd. Toate produsele si numele produselor mentionate aici sunt marci inregistrate sau marci comerciale ale detinatarilor respectivi. Drepturile de autor ale intregului produs precum integrarea, ce include accesoriile si software-ul, apartine de Shenzhen Tenda Technology Co., Ltd. Fara permisiunea a Shenzhen Tenda Technology Co., Ltd, orice persoana sau grup nu ii este permis sa copieze, sa plagieze, sa reproduca sau sa traduca manualul in alte limbi.

Toate imaginile si caracteristicile produsului mentionate in acest manual sunt numai pentru referinte. Actualizari de software si hardware pot sa apara si daca exista schimbari, Tenda nu este responsabila pentru notificarea in prealabil. Daca doriti sa aflati mai multe informatii despre produsul nostru, va rugam sa vizitati site-ul nostru: [www.tenda.cn.](http://www.tenda.cn/) 

# **Cuprins**

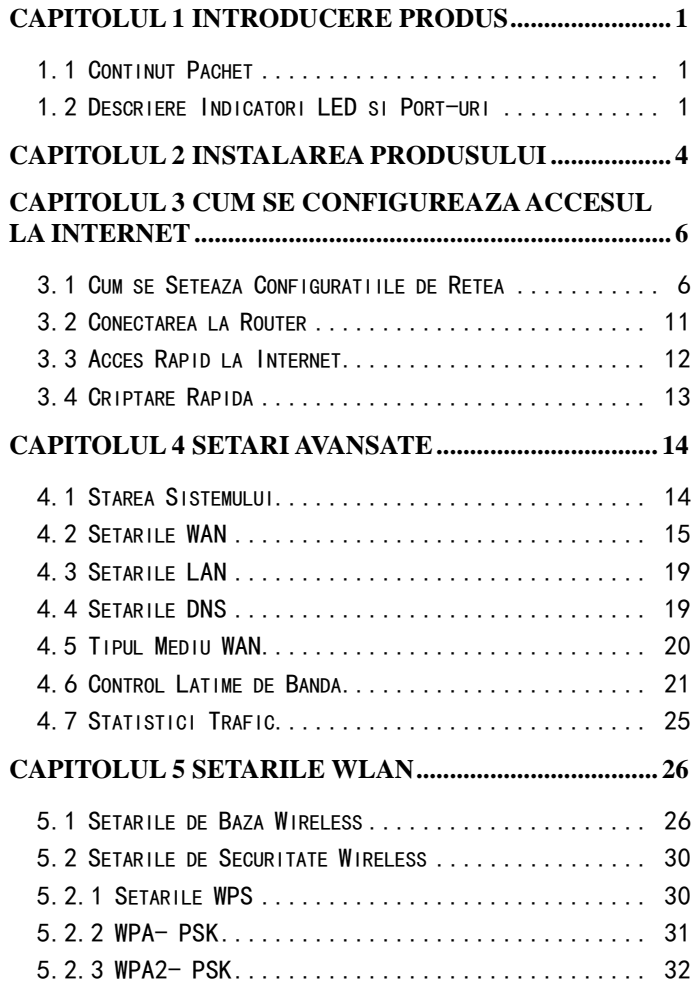

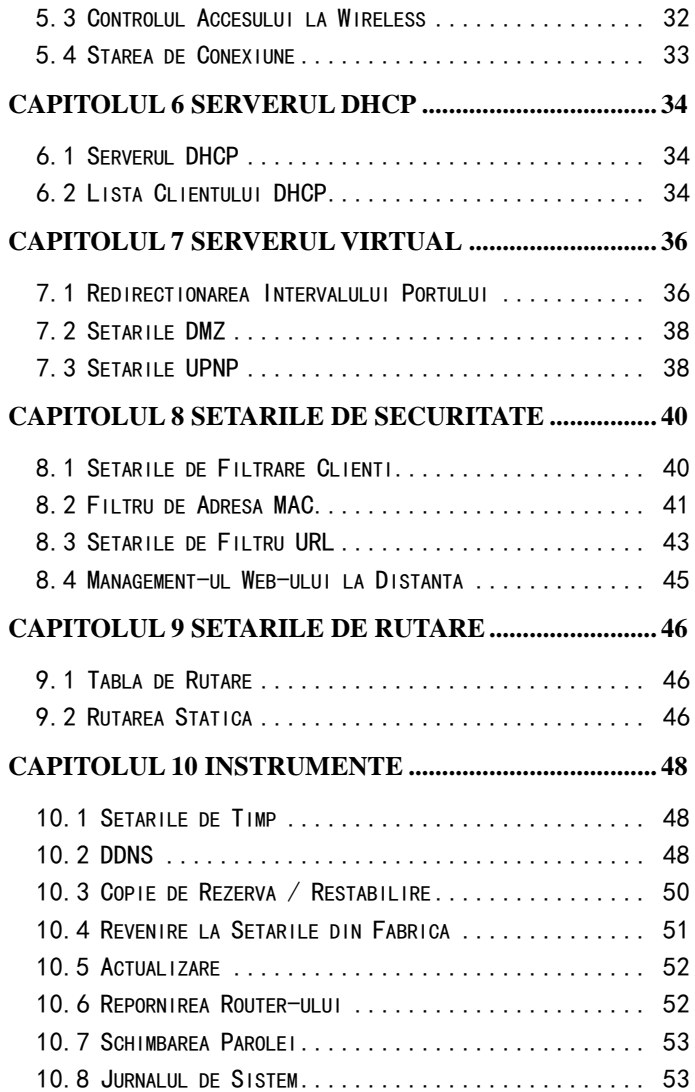

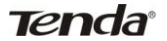

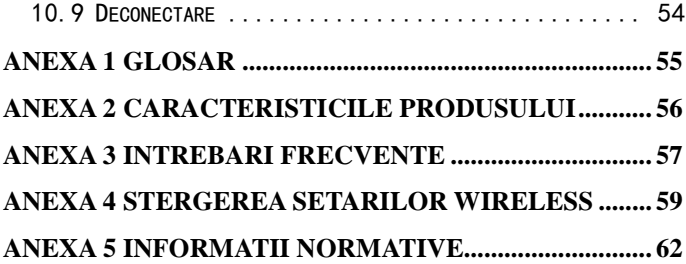

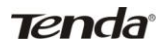

## **Capitolul 1 Introducere Produs**

<span id="page-5-0"></span>Va multumim pentru achizitionarea acestui Router Tenda Wireless N Broadband! Acest router usor de utlizat ofera interfata cu configurare simpla care va permite sa-l configurati cu usurinta. El se bazeaza pe cel mai recent standard IEEE802.11n si este compatibil cu dispozitivele de standarde IEEE802.11b/g.

Router-ul wireless Tenda, include router-ul, wireless AP, switch cu 4 porturi si firewall intr-unul singur, vine cu functii de monitorizare online puternice si suporta filtrele URL si MAC. Cu functia WDS, se poate repeta si amplifica semnalele wireless astfel incat zona de acoperire a retelei sa fie mai mare. Cu siguranta accepta UPnP si WMM pentru a obtina un audio si video fara intreruperi. Cu ajutorul functiei QoS, produsul poate sa distribuie eficient rata de descarcare pentru clienti. Cu super compatibilitate, router-ul poate sa sparga limitele de acces in unele zone astfel incat mai multe calculatoare pot sa partajeze accesul la Internet. In plus, el este compatibil cu functia WISP pentru a accesa hotspot-urile wireless ISP (aceasta functie se aplica numai la anumite produse).

### <span id="page-5-1"></span>**1.1 Continut Pachet**

Va rugam sa verificati urmatoarele articole dupa ce ati desfacut pachetul:

- Un Router Wireless N Broadband
- > Un Ghid de Instalare Rapid
- $\triangleright$  Un alimentator
- $\triangleright$  Un CD de software

Daca un articol din cele listate mai sus lipseste sau este deteriorat, va rugam sa contactati vanzatorul Tenda pentru o inlocuire imediata.

## <span id="page-5-2"></span>**1.2 Descriere Indicatori LED si Port-uri**

#### **Panoul si indicatorii arata astfel:**

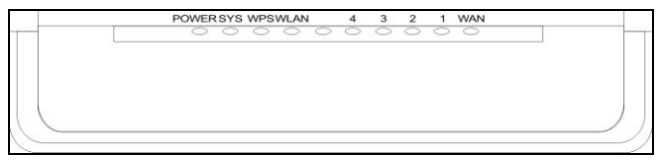

## **Descriere indicatorl LED din panoul frontal:**

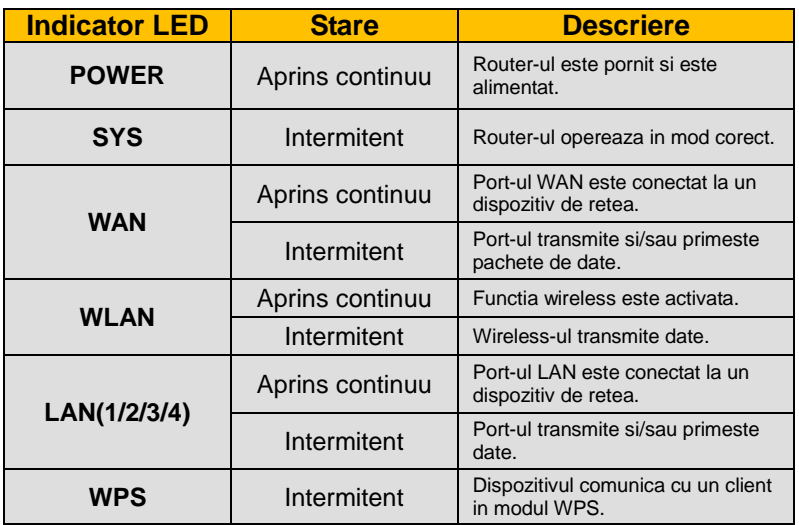

## **Port-urile din panoul din spate arata astfel:**

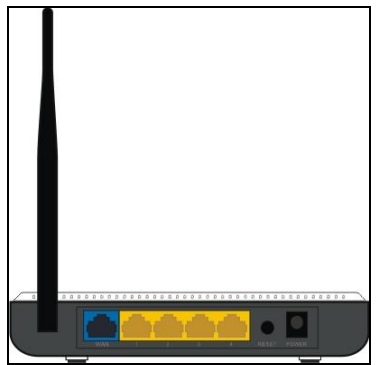

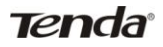

## **Descriere port-uri din panoul din spatele router-ului:**

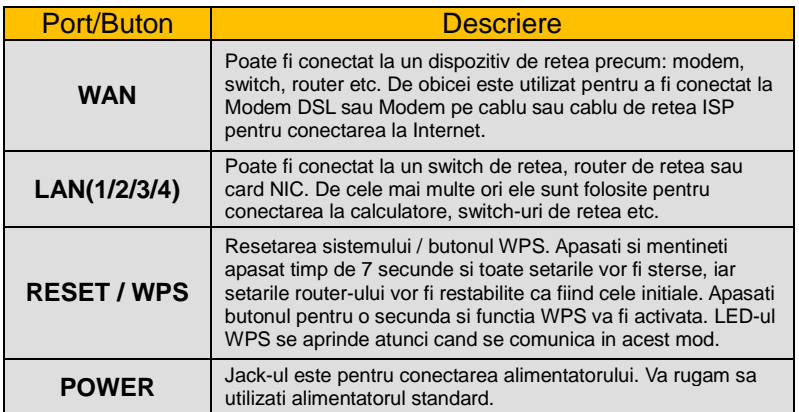

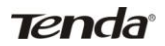

# **Capitolul 2 Instalarea Produsului**

<span id="page-8-0"></span>Pasii de instalare pentru alte produse, altele decat W316R, sunt similari cu acestia:

1. Va rugam sa utilizati numai alimentatorul inclus pentru a incarca router-ul dvs. (**NOTA**: Utilizarea unui adaptor nepotrivit poate cauza distrugerea acestui produs).

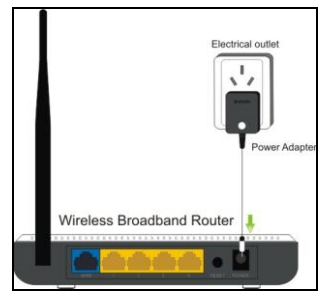

2. Va rugam sa conectati port-ul LAN al router-ului la calculatorul dvs. cu cablul de retea asa cum va este aratat mai jos.

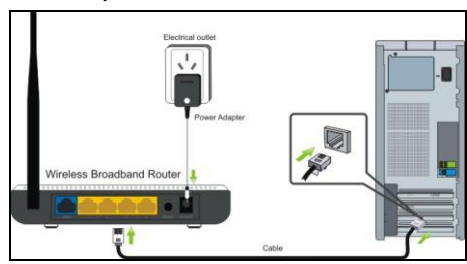

3. Va rugam sa conectati linia broadband-ului furnizat de ISP-ul dvs. la port-ul WAN al router-ului.

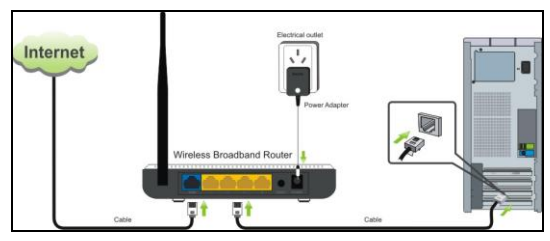

4. Inserati CD pentru software inclus in CD drive-ul calculatorului dvs. Dupa ce software-ul se initiaza automat, apasati dublu click pe pictograma "**Setup**" (**Setari**) si urmariti instructiunile pentru a completa instalarea. De asemenea, puteti sa introduceti Web-based Utility (Utilitarul bazat pe Web)al router-ului pentru a completa configurarile.

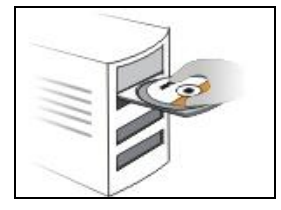

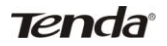

## <span id="page-10-0"></span>**Capitolul 3 Cum se configureaza accesul la Internet**

#### <span id="page-10-1"></span>**3.1 Cum se Seteaza Configuratiile de Retea**

#### **Setari de Retea pentru Windows XP**

1. Intrati in "**Start**", click dreapta pe "**My Network Places**" (**Locurile mele din retea**) si selectati "**Properties**" (**Proprietati**).

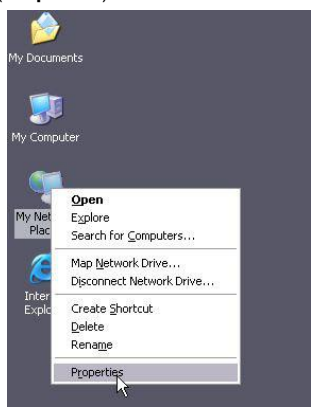

2. Click dreapta pe "Local Area Connection" (Conexiune de retea locala) si selectati "**Properties**" (**Proprietati**).

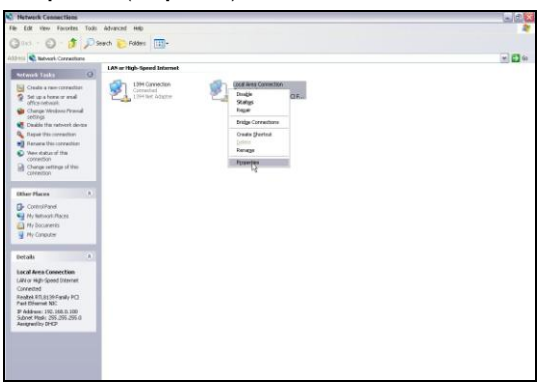

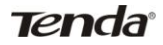

3. Selectati "**Internet Protocol (TCP/IP)**" si dati click pe "**Properties**" (**Proprietati**).

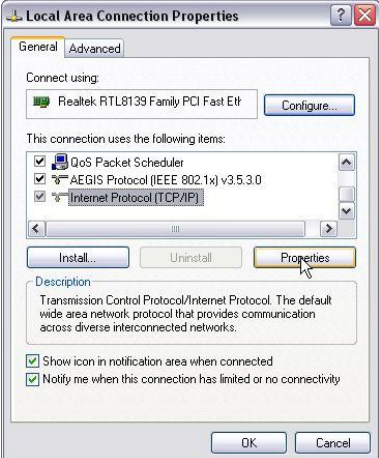

4. Selectati "**Obtain an IP address automatically**" (**Obtineti o adresa de IP automat**) si "**Obtain DNS server address automatically**" (**Obtineti o adresa de server DNS**  automat). Click "OK" pentru a salva configuratiile.

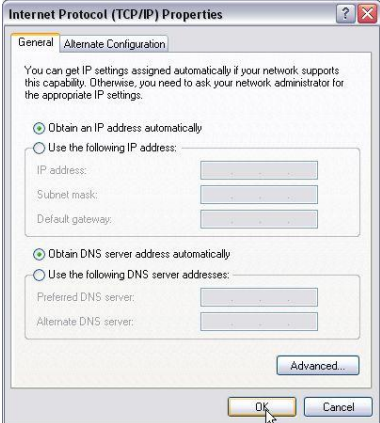

Sau selectati "Use the following IP address" (Utilizati urmatoarea adresa de IP) si introduceti adresa de IP, Masca Subnet si Poarta de acces initiala dupa cum urmeaza:

**IP Address:** 192.168.0.XXX: (XXX este un numar de la 2~254)

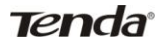

- **Subnet Mask:** 255.255.255.0
- **Gateway:** 192.168.0.1
- **DNS server:** Ar trebui sa introduceti adresa serverului DNS furnizat de catre ISP-ul dvs. Altfel, puteti scrie 192.168.0.1. Click "OK" pentru a salva configuratiile.

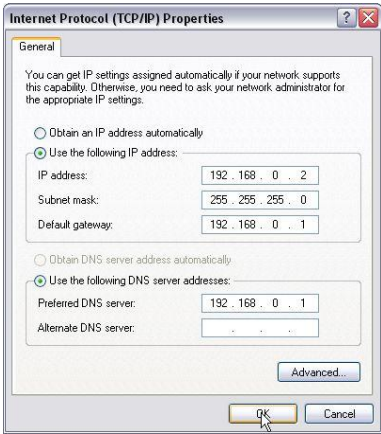

## **Setari de Reatea pentru Windows 7**

1. Apasati click pe pictograma de retele in coltul din partea dreapta jos de pe desktop si dati click pe "**Open Network and Sharing Center**" (**Deschideti Centrul de Retele si Partajare**).

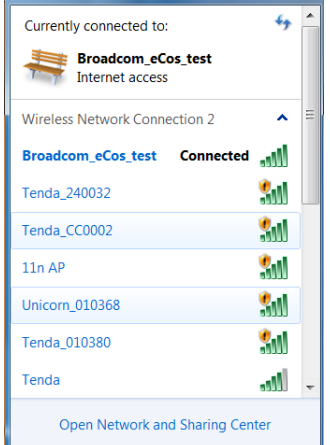

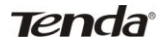

2. Click pe "**Change adapter settings**" (**Schimbati setarile adaptorului** ) din partea stanga a ferestrei.

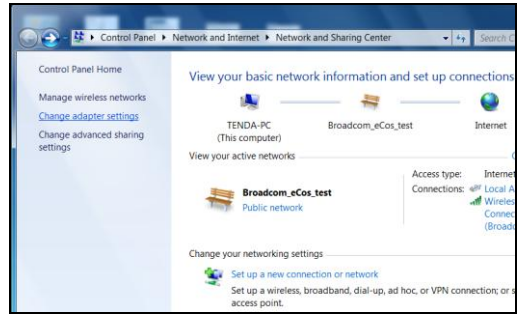

3. Click dreapta pe "**Local Area Connection**" (**Conexiunea de Retea Locala**) si selectati "**Properties**" (**Proprietati**).

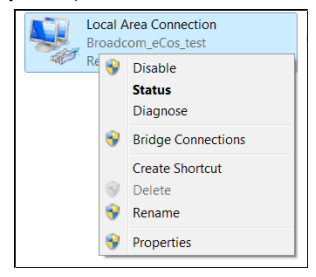

4. Dublu click "**Internet Protocol Version 4(TCP/IPv4)**".

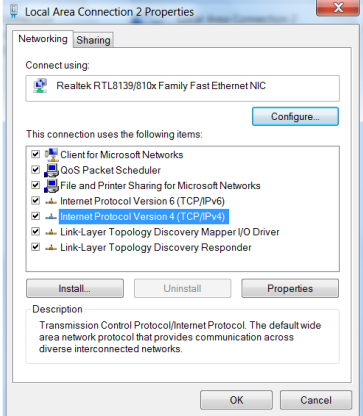

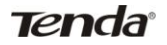

5. Selectati "**Obtain an IP address automatically**" (**Obtineti o adresa de IP automat**) si "**Obtain DNS server address automatically**" (**Obtineti o adresa de server DNS**  automat). Click "OK" pentru a salva configuratiile.

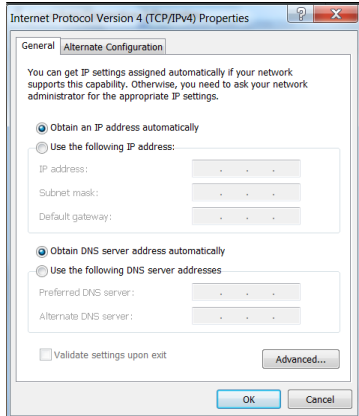

Sau selectati "Use the following IP address" (Utilizati urmatoarea adresa de IP) si introduceti adresa de IP, Masca Subnet si Poarta de acces initiala dupa cum urmeaza:

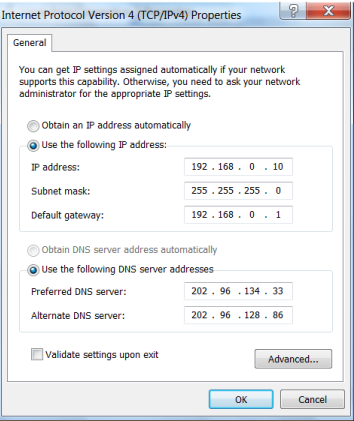

- **IP Address:** 192.168.0.XXX: (XXX este un numar de la 2~254)
- **Subnet Mask:** 255.255.255.0
- **Gateway:** 192.168.0.1
- **DNS server:** Ar trebui sa introduceti adresa serverului DNS furnizat de catre

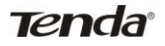

ISP-ul dvs. Altfel, puteti scrie 192.168.0.1. Click "OK" pentru a salva configuratiile.

#### <span id="page-15-0"></span>**3.2 Conectarea la Router**

1. Pentru a accesa Web-based Utility (Utilitarul bazat pe Web) al router-ului, deschideti un navigator web precum Internet Explorer sau Firefox si introduceti http://192.168.0.1. Apasati .Enter".

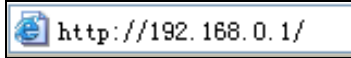

2. Sistemul va alege automat limba de corespondenta web in conformitate cu limba navigatorului. De exemplu, daca limba navigatorului dvs. este franceza, limba a router-ului care va fi afisata ca fiind limba franceza.

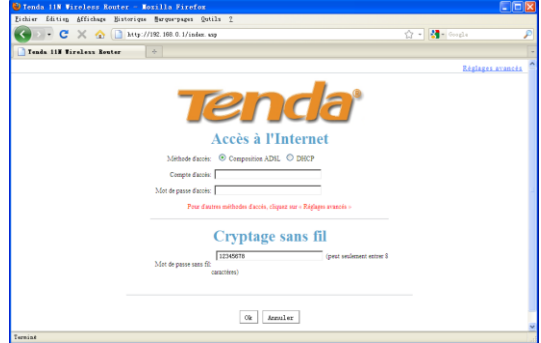

3. Daca limba navigatorului dvs. este engleza sau dincolo de cele 9 limbi (araba, franceza, germana, italiana, olandeza, poloneza, portugheza, rusa, spaniola, turca) limba router-ului va fi limba engleza.

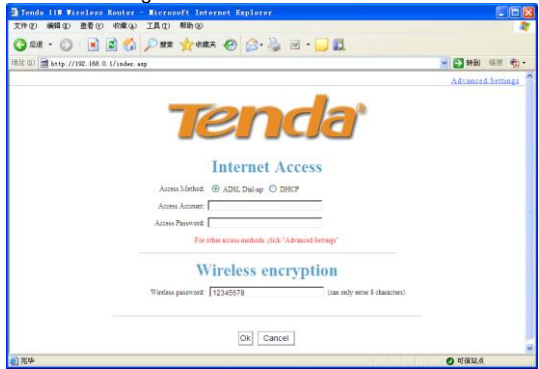

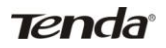

## <span id="page-16-0"></span>**3.3 Acces Rapid la Internet**

Doua metoda de acces rapid sunt oferite pe utilitarul bazat pe web al router-ului: dial-up ADSL si DHCP.

Daca selectati dial-up ADSL, aveti nevoie doar sa introduceti contul si parola de acces si parola wireless-ului, apoi apasati "OK" pentru a completa setarile.

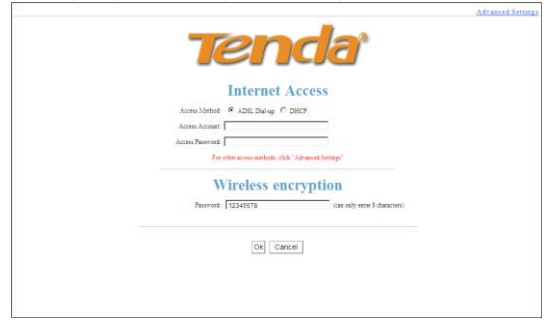

Daca selectati DHCP, trebuie doar sa introduceti parola wireless-ului si apasati "Ok" pentru a completa setarile.

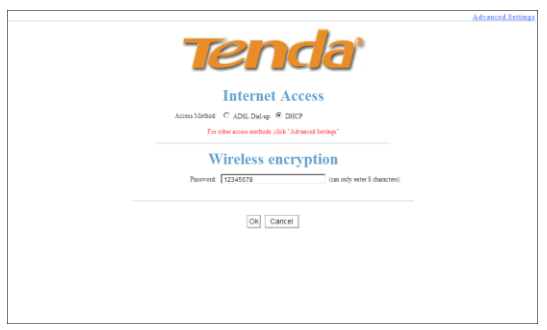

Metoda de acces initiala este dial-up ADSL si contul si parola de acces sunt aceleasi cu contul si parola dial-up ADSL, pe care le puteti avea de pe broadband-ul ISP. Pentru alte metode de acces, va rugam sa consultati setarile WAN din capitolul 4. Parola wireless-ului cuprinde numai 8 caractere, initial este 12345678 si puteti sa o modificati cand este necesar.

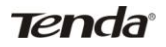

## <span id="page-17-0"></span>**3.4 Criptare Rapida**

Router-ul ofera doua ecrane cu setarile de criptare, unul este simplu si usor si celalalt este avansat (Pentru setari avansate, va rugam sa consultati capitolul 5.2).

#### **Ecranul simplu si usor:**

Conectati-va la utilitarul bazat pe web al router-ului si puteti seta criptarea pentru router. Initial aveti modul WPA-PSK si Algortimul AES. Parola initiala este 12345678, asa cum va este prezentat mai jos.

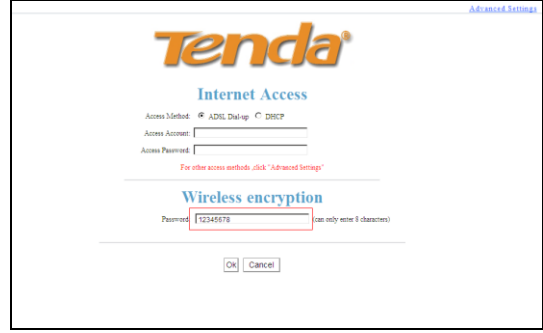

**NOTA:** Parola wireless-ului cuprinde numai 8 caractere ca lungime, initial este 12345678 si puteti sa o modificati cand este necesar.

## **Capitolul 4 Setari Avansate**

#### <span id="page-18-1"></span><span id="page-18-0"></span>**4.1 Starea Sistemului**

Ecranul de stare al sistemul va permite sa vedeti starea port-ului WAN al router-lui si starea sistemului.

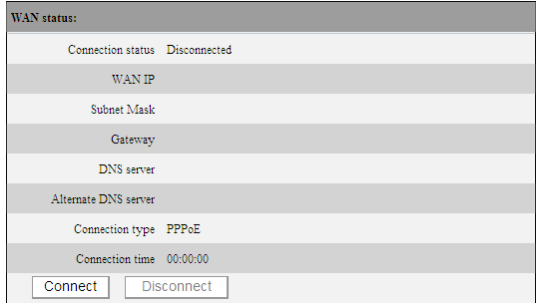

**Connection status**: Afiseaza starea de conexiune a port-ului WAN.

Disconnected (Deconectat): Indica faptul ca port-ul WAN al router-ului nu a fost conectat cu un cablu de retea.

Connecting (Se conecteaza): Indica faptul ca port-ul WAN obtine o adresa de IP. Connected (Conectat): Indica faptul ca router-ul este bine conectat la ISP.

- **WAN IP**:Adresa de IP furnizata de ISP.
- **Subnet mask**: Furnizat de ISP.
- **Gateway**: Furnizat de ISP.
- **DNS server**: Furnizat de ISP.
- **Alternate DNS server**: Furnizat de ISP.
- **Connection type:** Afiseaza metoda curenta de acces.

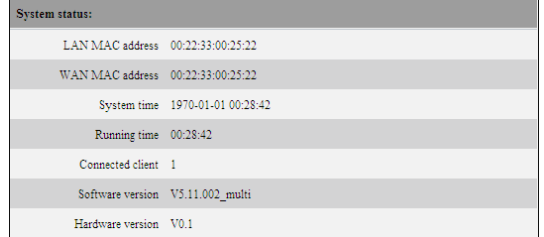

- > LAN MAC address: Afiseaza adresa LAN MAC a router-ului.
- **WAN MAC address**:Afiseaza adresa WAN MAC a router-ului.

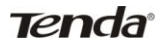

- **System time:** Afiseaza timpul actualizat al timpului;
- **Connected client** :Afiseaza numarul de calculatoare conectate (normal el afiseaza numarul de client care adrese de IP sunt furnizate prin server-ul DHCP);
- **Software version:** Afiseaza versiunea software a router-ului;
- **EXECUTE:** Hardware version: Afiseaza versiunea software a router-ului.

#### <span id="page-19-0"></span>**4.2 Setarile WAN**

#### **Dial-up Virtual (PPPoE)**

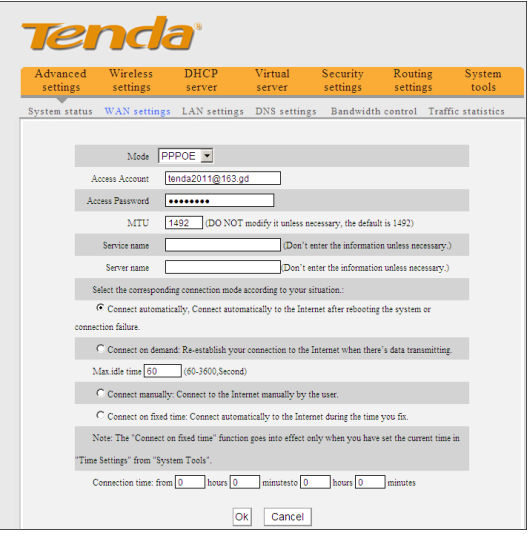

- **Mode:** Afiseaza modul curent de conectare.
- **Access Account:** Introduceti contul furnizat de ISP-ul dvs.
- **Access Password:** Introduceti parola furnizata de ISP-ul dvs.
- **MTU:** Maximum Transmission Unit (Unitate de Transmisie Maxima) reprezinta marimea celui mai mare pachet de date care poate fi trimis in retea. Valoarea initiala este 1492. NU o modificati decat daca este necesar, dar in cazul in care un anumit site web sau o aplicatie software nu poate fi deschisa sau activata, puteti incerca sa schimbati valoarea MTU la 1450, 1400, etc.
- **Service Name:** Numele conexiunii curente este PPPOE, introduceti-l daca este necesar, altfel lasati-l liber.

- **AC Name:** Numele serviciului introduceti-l daca este necesar, altfel lasati-l liber.
- **Connect Automatically:** Conectati-va automat Internet dupa repornirea sistemului sau dupa defectiunea de conexiune.
- **Connect on Demand:** Restabiliti conexiunea la Internet dupa un timp specific (Max Idle Time). Zero inseamna ca sunteti conectat permanent la Internet. Altfel, introduceti cate minute doriti sa stati conectati la Internet inainte de a expira timpul de deconectare.
- **Connect Manually:** Conectati-va manual la Internet cu ajutorul utilizatorilor.
- **Connect on Fixed Time:** Conectati-va automat la Internet intr-un timp stabilit.

**NOTA:**..Connect on Fixed Time" are efect numai in cazul in care ati setat ora curenta din "**Time settings**" (**Setari ora**) din "**System tools**" (**Instrumente sistem**).

#### **IP Static**

Daca ISP-ul dvs. va ofera un IP static, va rugam sa alegeti modul static IP si trebuie sa introduceti adresa IP-ului, subnet mask, gateway, server-ul DNS si server-ul DNS alternativ oferit ISP sau administratorul retelei.

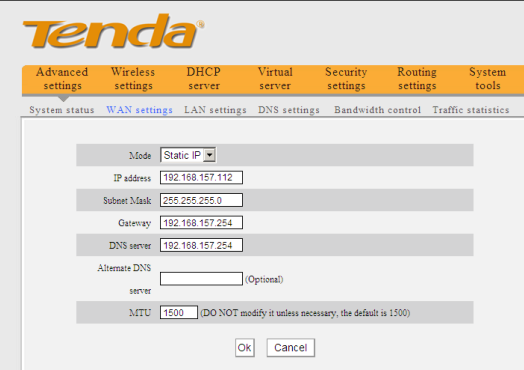

- **Mode:** Afiseaza modul curent de conectare.
- **IP address:** Introduceti adresa de IP WAN furnizata de ISP-ul dvs. Daca nu sunteti siguri, va rugam sa intrebati ISP-ul local.
- **Subnet mask:** Introduceti Subnet Mask WAN furnizat de ISP-ul dvs. In general, el este 255.255.255.0.
- **Gateway:** Introduceti Gateway-ul furnizat de ISP-ul dvs. Daca nu sunteti siguri, va rugam sa intrebati ISP-ul local.

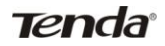

- **DNS server:** Introduceti server-ul DNS necesar furnizat de ISP-ul dvs.
- **Alternate DNS server:** Introduceti adresa DNS secundara daca va este furnizata de ISP, care este optionala.

## **IP Dinamic (Prin DHCP)**

Daca modul dvs. de conectare este IP Dinamic, inseamna ca oride cate ori accesati Internetul, veti avea un IP diferit. Nu trebuie sa introduceti niciun paramentru in acest mod, doar dati click pe "Ok" pentru a finaliza setarile.

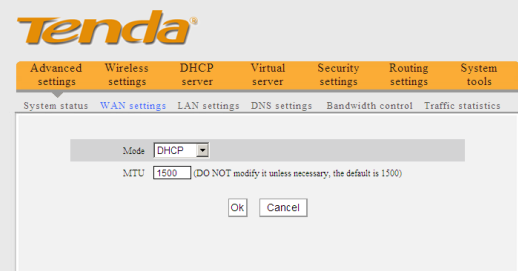

## **PPTP**

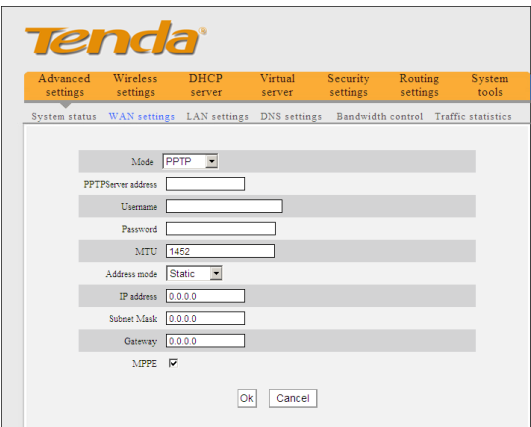

- **Mode:** Afiseaza modul curent de conectare.
- **PPTP server address:** Adresa IP-ului sau numele domeniului de server destinatar este utilizat pentru a specifica adresa destinatiei ce necesita o conexiune PPTP.

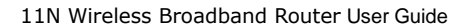

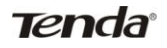

- **Username/Password:** Utilizati pentru a valida identitatea atunci cand va conectati la un server PPTP.
- Address mode: Setati modul adresei IP, puteti selecta "Dinamic" sau "Static<sup>"</sup>. Daca ISP nu furnizeaza nicio adresa de IP, va rugam sa selectati "Dinamic".
- **IP address:** Va rugam sa introduceti adresa de IP furnizata de ISP. Daca nu sunteti siguri, va rugam sa intrebati ISP-ul local.
- **Subnet mask:** Va rugam sa introduceti subnet mask-ul furnizat de ISP, in general acesta este 255.255.255.0
- **Gateway:** Va rugam sa introduceti gateway-ul furnizat de ISP. Daca nu sunteti siguri, va rugam sa intrebati ISP-ul local.

Toti parametrii de mai sus sunt furnizati de catre ISP.

#### **L2TP**

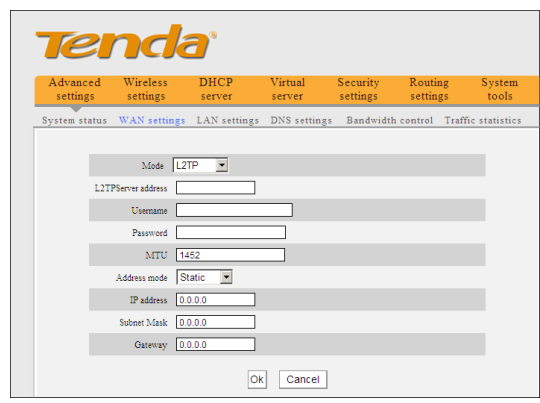

- **Mode:** Afiseaza modul curent de conectare.
- **L2TP server address:** Adresa IP-ului sau numele domeniului de server destinatar este utilizat pentru a specifica adresa destinatiei ce necesita o conexiune L2TP.
- **Username/Password:** Utilizati pentru a valida identitatea atunci cand va conectati la un server L2TP.
- Address mode: Setati modul adresei IP, puteti selecta "Dinamic" sau "Static". Daca ISP nu furnizeaza nicio adresa de IP, va rugam sa selectati "Dinamic".
- **IP address:** Va rugam sa introduceti adresa de IP furnizata de ISP. Daca nu sunteti siguri, va rugam sa intrebati ISP-ul local.
- **Subnet mask:** Va rugam sa introduceti subnet mask-ul furnizat de ISP, in general acesta este 255.255.255.0

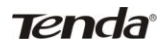

 **Gateway:** Va rugam sa introduceti gateway-ul furnizat de ISP. Daca nu sunteti siguri, va rugam sa intrebati ISP-ul local.

Toti parametrii de mai sus sunt furnizati de catre ISP.

## <span id="page-23-0"></span>**4.3 Setarile LAN**

Click pe "**Advanced settings**" (**Setari avansate**) – setarile LAN ce trebuie introduse ca

in urmatorul ecran.

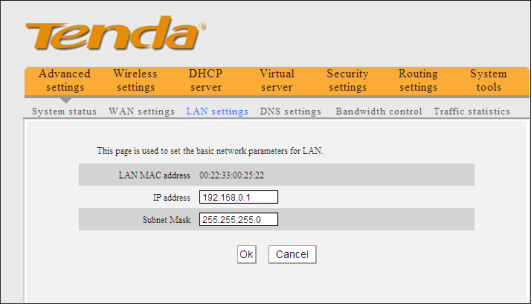

- **LAN MAC address:** Adresa LAN MAC a router-ului, care este fixa.
- **IP address:** Adresa LAN IP a router-ului (nu adresa de IP a calculatorului dvs.). Valoarea initiala este 192.168.0.1; o puteti schimba atunci cand este necesar.
- **Subnet mask:** Subnet mask LAN al router-ului. Valoarea initiala este 255.255.255.0

# **NOTA:**

Odata ce ati modificat adresa IP-ului, trebuia sa v-o amintiti pentru data viitoare cand va logati in utilitarul bazat pe web.

## <span id="page-23-1"></span>**4.4 Setarile DNS**

DNS provine de la Domain Name System (sau Service) (Sistemul de Nume al Domeniului).

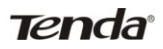

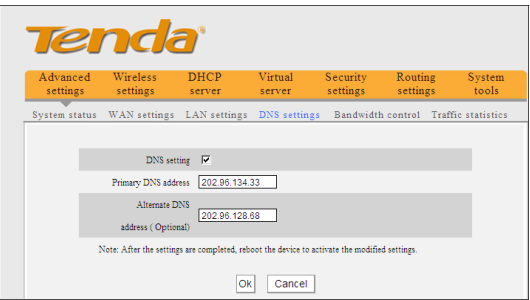

- **DNS setting:** Bifati pentru a activa server-ul.
- **Primary DNS address:** Introduceti adresa necesara furnizata de ISP-ul dvs.
- **Alternate DNS address:** Introduceti adresa DNS secundara daca va este furnizata de ISP, care este optionala.

# $\sqrt{N}$ NOTA:

<span id="page-24-0"></span>Dupa ce ati completat setarile, reporniti dispozitivul pentru a activa setarile modificate.

### **4.5 Tipul Mediu WAN**

WAN prin cablu si WAN wireless

 $\frac{1!}{2!}$ NOTA: Aceasta functie se aplica numai la cateva produse.

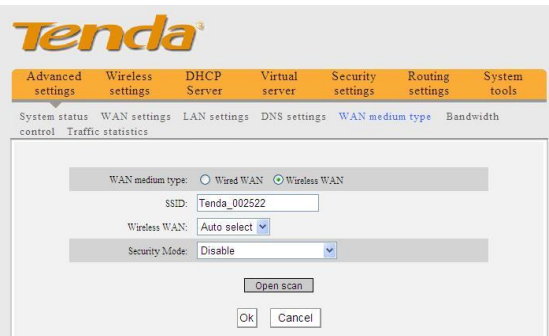

**WAN prin cablu:** In acest mod, cablul este conectat direct la port-ul WAN. Modul initial este WAN prin cablu.

**Wireless WAN**: Activati acest mod daca ISP-ul dvs. va furnizeaza serviciul de conexiune wireless sau daca doriti sa-l utilizati pentru a aplifica semnalele wireless.

**SSID**: SSID (Service Set Identifier-Identificator Set de Servicii) reprezinta indentitatea dispozitivului wireless. Puteti sa accesati numai prin reteaua ISP prin introducerea corecta a SSID-ului, si anume SSID-ului ISP-ului dispozitivului wireless. Puteti sa dati click pe buton "Open scan" (Deschidere scanare) pentru a permite router-ului cautarea automata a SSID-ului disponibil de ISP. SSID-ul poate fi, de asemenea, SSID-ul dispozitivului wireless superior atunci cand utilizati podul wireless.

**MAC**: Pentru a va conecta la ISP-ul dispozitivului wireless, trebuie sa cunoasteti adresa MAC a dispozitivului. Puteti sa dati click pe buton "Open scan" (Deschidere scanare) pentru a permite router-ului cautarea automata a MAC-ului dispozitivului wireless sau a MAC-ului dispozitivului wireless superior.

**Channel (Canal)**: Canalul de comunicare a dispozitivului wireless. Trebuie sa selectati acelasi canal ca ISP-ul dispozitivului wireless pentru a activa comunicarea. De asemenea, poate fi scanat prin apasarea butonului "Open scan" (Deschidere scanare). Mod securitate: Atunci cand ISP-ul dispozitivului wireless este securizat, dispozitivul de acces ar trebui sa seteze acelasi mode de securitate, mod de criptare si cheie precum ISP-ul dispozitivului wireless.

#### **De exemplu**

Daca ISP-ul dispozitivului este "wireless", atunci doar introduceti ISP-ul SSID-ului, adresa MAC wireless si canalul respectiv in campurile corespunzatoare ca in imaginea de sus. Daca ISP-ul dispozitivului este securizat, va rugam sa setati tipul de criptare a router-ului dvs. la fel ca ISP-ul dispozitivului. Sau puteti sa apasati pe butonul "Open scan" (Deschidere scanare) pentru a lasa router-ul sa completeze automat in SSID, Canal si MAC wireless. Dupa salvare, reveniti la ecranul Setarile WAN pentru selecta tipul de conexiune WAN corespunzator pentru a completa setarile (De exemplu: daca tipul conexiunii a ISP-ului dispozitivului wireless este IP Dinamic, atunci selectati DHCP).

### <span id="page-25-0"></span>**4.6 Control Latime de Banda**

Controlul latimii de banda (bandwidth) este utilizat pentru a limita traficul de comunicatii a calculatoarelor LAN atunci cand accesati Internet-ul. Poate controla simultan un trafic maxim al 254 de calculatoare. In plus, configuratia seriei adresei IP este suportata.

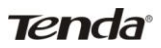

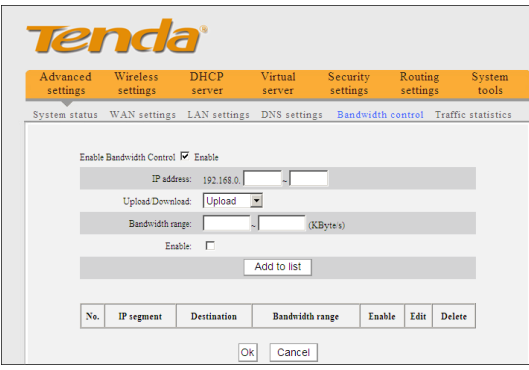

- **Enable Bandwidth Control:** Activeaza sau dezactiveaza controlul latimii de banda de IP intern. Initial este dezactivat.
- **IP Address:** Afiseaza intervalul de adrese IP al gazdelor caror trafic a fost controlat. Poate exista o singura adresa de IP sau un interval de adrese IP.
- **Upload/Download:** Specifica modul in care se indreapta traficul spre adresele IP selectate: incarcare/descarcare .
- **Bandwidth Range:** Traficul maxim si minim de incarcare/descarcare a datelor gazdelor specificare in intervalul IP. Unitatea este KByte/s. Legatura ascendenta de incarcare/descarcare nu poate depasi intervalul limita a latimii de banda din port-ul WAN.
- **Enable:** Actitvare regula editata curent. In caz contrar, regula nu va avea efect.
- **EXECUTE:** Add to list: Dupa ce editati regula, dati click pe butonul "add to list" (adaugare in **lista**) pentru a adauga regula curenta in lista de reguli.

Vom lua ca exemplu banda de latime 2Mbps. Teoretic, cea mai mare rata de descarcare pentru aceasta banda este de 2Mbps=256KByte/s si cea mai mare rata de incarcare este de 512kbps=64KByte/s.

#### **Exemplul 1:**

Daca doriti sa setati rata de descarcare a calculatorului la adresa de IP 192.168.0.100 ca fiind 80-90KByte/s, rata de incarcare ca fiind 10-15KByte/s, mai intai adaugati o regula de incarcare ca in imaginea de mai jos:

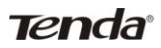

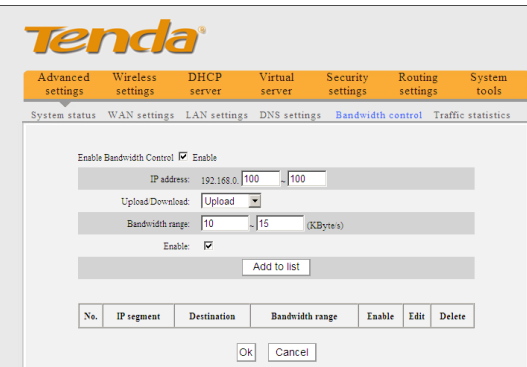

- 1. Introduceti 192.168.0.100 in campul de adresa IP
- 2. Selectati incarcare (upload) in campul Incarcare/Descarcar (Upload/Download).
- 3. Introduceti 10-15 in campul de interval al latimii de banda (bandwidth range)
- 4. Selectati "Enable" (Activat)
- 5. Click pe "Add to list" (Adaugare in lista)
- 6. Click "Ok" pentru a termina setarile regulii de incarcare.

Si apoi adaugati o regula de descarcare ca in imaginea de mai jos:.

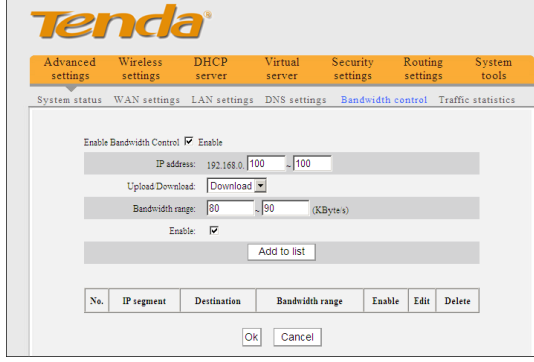

Metoda de configurare este aceasi cu cea de mai sus.

**Exemplul 2:** Setati rata de descarcare la toate calculatoarele din intervalul 192.168.0.2--192.168.0.254 ca fiind 100-120KByte/s si rata de incarcare ca fiind 20-30KByte/s, asa cum este prezentat in imaginea de mai jos:

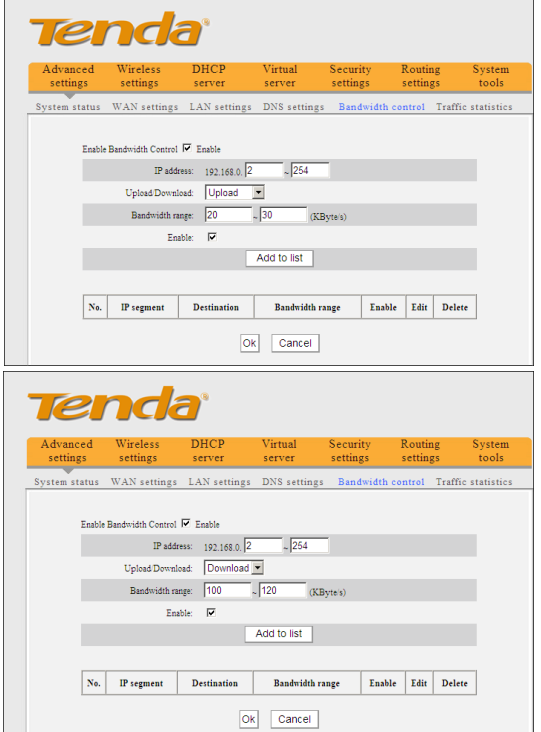

Metoda de configurare este aceeasi ca in **Exemplul 1.**

## <span id="page-29-0"></span>**4.7 Statistici Trafic**

Statisticile de trafic sunt folosite pentru a afisa latimea de banda (bandwidth) pe care a utilizat-o calculatorul LAN.

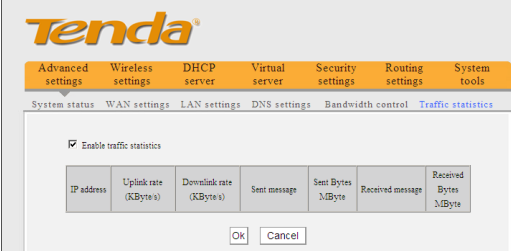

**Enable Traffic statistics**: Calculeaza traficul utilizat de calculatoarele LAN. Puteti sa activati pentru a calcula traficul pentru dvs. De obicei, trebuie dezactivat pentru a imbunatati abilitatea de procesare a pachetelor de date ale router-ului si initial este dezactivat. Atunci cand aceasta functie este activata, pagina web se va actualiza la fiecare 5 minute, intre timp, valoarea traficului fiecarui calculator se va actualiza si ea automat.

- **IP address:** adresa IP a calculatorului, unde se calculeaza traficul ei.
- **Uplink rate:** viteza de trimitere a datelor pe secunda, unitatea este KByte/s.
- **Downlink rate:** viteza de primire a datelor pe secunda, unitatea este KByte/s.
- **Sent message:** numarul de pachete de date a calculatoarelor calculate ce este trimis prin router.
- **Sent Bytes:** volumul statistic al calculatoarelor calculate ce este trimis prin router.
- **Received message:** numarul de pachete de date ale calculatoarelor calculate ce este primit prin router.
- **Received Bytes:** volumul statistic al calculatoarelor calculate ce este primit prin router.

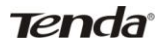

## <span id="page-30-0"></span>**Capitolul 5 Setarile WLAN**

### <span id="page-30-1"></span>**5.1 Setarile de Baza Wireless**

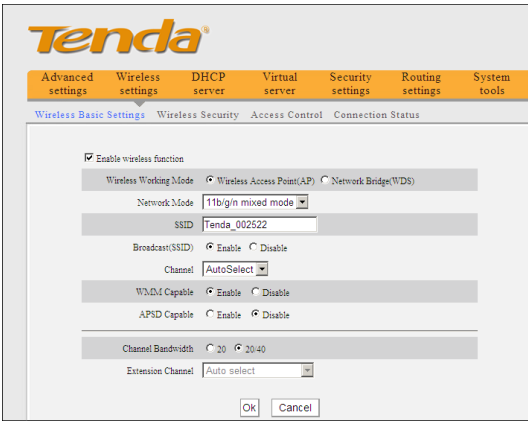

- **Enable wireless function:** Selectati pentru a activa caracteristicile wireless ale router-ului; deselectati pentru a-l dezactiva si toate functiile relationate cu wireless-ul sunt dezactivate.
- **Wireless working mode**: Acest router ofera doua tipuri de lucru: Wireless Access Point (AP-Punct de Acces Wireless) si Network Bridge (WDS-Pod de Retea)

#### **Wireless Access Point (AP)**

- **Network Mode**: Selectati un mod din lista.
	- **11b mode:** Selectati daca aveti numai clienti Wireless-B in reteaua dvs.
	- 11g mode: Selectati daca aveti numai clienti Wireless-G in reteaua dvs.
	- **11b/g mixed mode:** Selectati daca aveti numai clienti Wireless-B si Wireless-G in reteaua dvs.
	- **11b/g/n mixed mode:** Selectati daca aveti numai clienti Wireless-B, Wireless-G si Wireless-N in reteaua dvs.
- **SSID:** Este numele unic al retelei wireless si poate fi modificat. SSID-ul trebuie scris.
- **Broadcast (SSID):** Selectati "**Enable**" (**Activati**) pentru a activa SSID-ul router-ului pentru a fi scantat de dizpozitivele wireless. Initial este activat. Daca il dezactivati, dispozitivele wireless trebuie sa cunoasca SSID-ul pentru comunicare
- **Tenda**
- **Channel:** Canalul utilizat recent de catre router. Selectati un canal efectiv (de la 1) la 13\Auto) al retelei wireless.
- **WMM Capable:** Activati-l pentru a imbunatati performanta transferului de date multimedia transferate prin wireless (precum jocurile video sau online). Noi va recomandam sa activati aceasta optiune, daca nu sunteti familiarizati cu WMM.
- **APSD Capable:** Este utilizat pentru serviciul auto de economisire a energiei. Initial este dezactivat.
- **Channel bandwidth:** Selectati o latime de banda apropriata a canalului pentru a imbunatati performanta wireless-ului. Selectati 20/40M cand reteaua are clienti wireless de 11b/g si 11n. Selectati 20M cand reteaua are numai clienti wireless non-11n. Select 20/40M pentru a promova tranzitarea cand reteaua wireless este in modul 11n.
- **Extension Channel:** Pentru confirmarea intervalului de frecventa a retelei in modul 11n.

NOTA: Cateva produse s-ar putea sa aiba optiuni SSID primare si secundare, asa

cum este aratat mai jos. SSID-ul primar este necesar, SSID-ul secundar este optional.

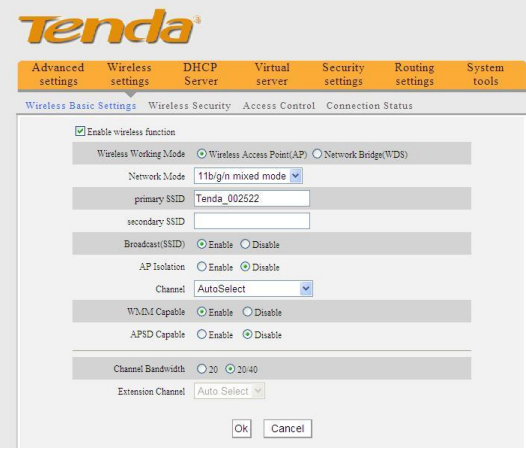

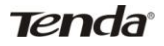

#### **Setarile Network Bridge (WDS)**

WDS (Wireless Distribution System – Sistem de Distributie Wireless) este utilizat pentru a extinde zona de acoperire wireless.

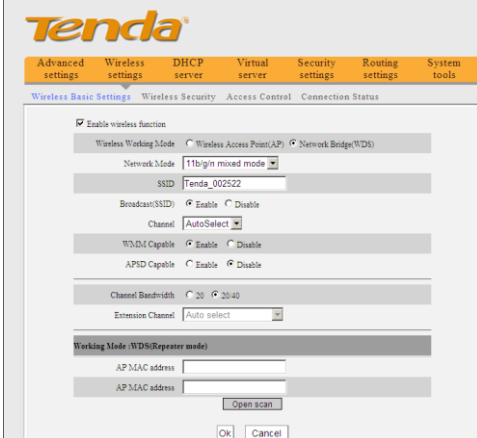

 **AP MAC address:** Introduceti adresa MAC a altui router (opus) wireless la care doriti sa va conectati.

**Exemplu**: Acest exemplu este pentru acoperirea a doua routere W316R.

1. Daca cunoasteti adresa MAC de conectare a router-ului, va rugam sa introduceti adresa AP MAC in camp si dati pe "Ok".

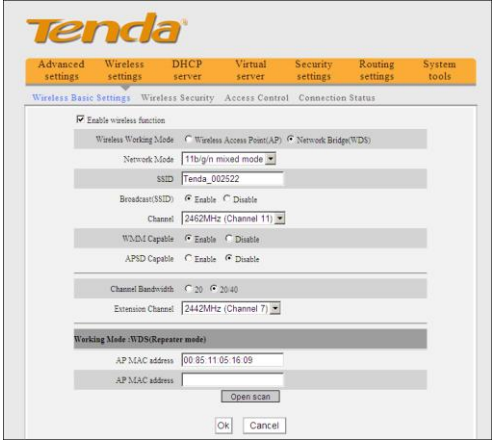

2. De asemenea, puteti sa cautati semnalul router-ului wireless prin scanare.

a) Click pe "Open scan" (Deschidere scanare) si dati click pe semnalul scanat, apoi click pe butonul "Ok" din caseta, iar adresa MAC wireless corespondenta va fi adaugata automat in campul de adresa AP MAC.

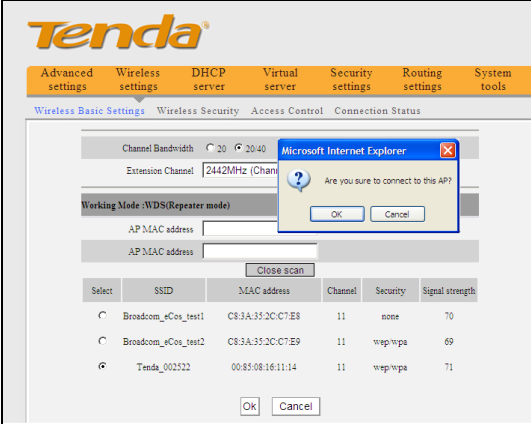

b) Click "Ok" dupa ce este adaugata adresa MAC.

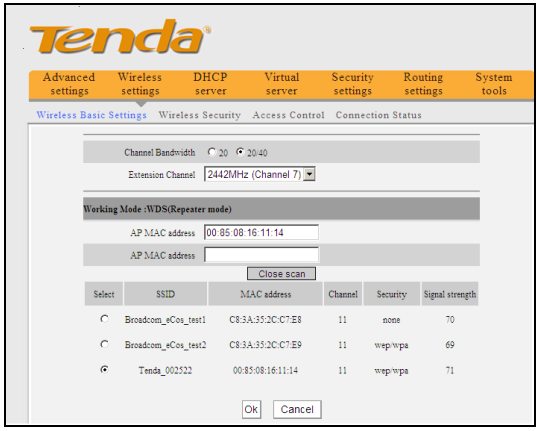

Dupa executarea pasilor de sus, trebuie sa setati celalalt router W316R in acelasi mod.

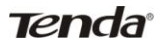

# $\bigwedge_{\mathsf{NOTA}}$

Functia WDS are nevoie de cele doua routere care sprijina aceasta funtictie, iar SSID-ul, canalul, metoda de criptare si parola sunt aceleasi ca la conectarea unui router.

### <span id="page-34-0"></span>**5.2 Setarile de Securitate Wireless**

Cu functia de securitate wireless, puteti impiedica ca altii sa se conecteze la reteaua dvs. wireless si sa utilizeze resursele retelei fara consimtamantul dvs. Intre timp, puteti bloca utilizatorii ilegali care intercepteaza sau deranjeaza reteaua dvs. wireless.

### <span id="page-34-1"></span>**5.2.1 Setarile WPS**

Functia WPS (Wi-Fi Protected Setting – Setari Protejate Wi-Fi) este rapida si usoara pentru a stabili o conexiune sigura intre clientii wireless si router. Utilizatorii au nevoie doar de un cod PIN sau apasati butonul WPS din panoul din spate pentru a seta automat metoda de criptare sau pentru a seta o cheie.

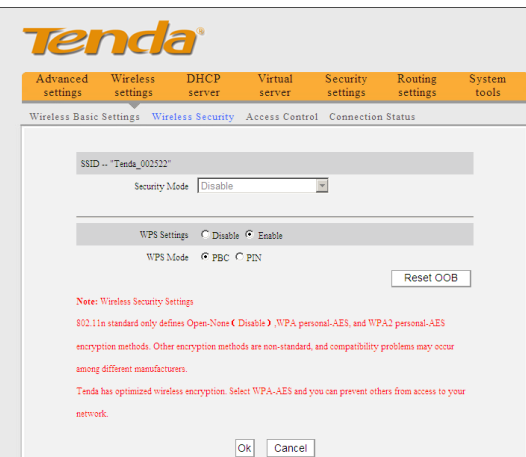

- **WPS settings**: Pentru a activa sau dezactiva functia WPS. Initial este activata.
- **WPS mode:** Ofera doua moduri: PBC (Push-Button Configuration) si codul PIN.
- **PBC:** Selectati PBC si dati "Ok" sau apasati si mentineti apasat butonul WPS din panoul din spate al dispozitivului pentru o secunda. Indicatorul LED WPS va lumina pentru 2 minute, ceea ce inseamna ca WPS-ul este activat. In acest timp

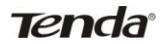

(cand clipeste LED-ul WPS), puteti sa activati clientul wireless pentru a implementa negocierea WPS/PBS dintre ele. Atunci cand conexiunea WPS este completa, indicatorul LED va fi continuu intermitent. Pentru a adauga mai multi clienti, repetari pasii de mai sus.

- **PIN:** Daca aceasta optiune este activata, trebuie sa introduceti codul PIN al clientului wireless in camp si pastrati acelasi cod in clientul WPS.
- **Reset OOB:** Apasati acest buton si clientul WPS va fi intr-o stare de asteptare si indicatorul WPS se va stinge. AP-ul nu va raspunde la cererea conexiunii clientului WPS si va seta modul de securitate in modul "Open-None" (dezactivat).

# **NOTA**:

<span id="page-35-0"></span>Utilizarea functiei WPS necesita ca adaptorul wireless sa suporte aceasta functie.

### **5.2.2 WPA- PSK**

WPA garanteaza sa protejeze datele utilizatorilor WLAN si numai utilizatorii autorizati ai retelei pot avea acces la WLAN.

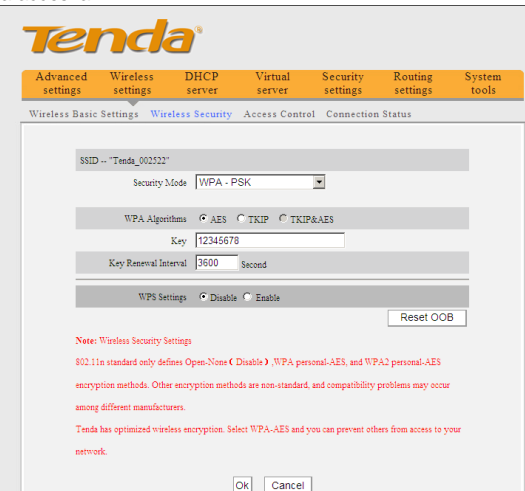

- **WPA Algorithms:** Vine cu TKIP [Temporal Key Integrity Protocol] sau AES [Advanced Encryption Standard].
- **Key:** Introduceti expresia de acces ce contine intre 8-63 caractere ASCII.
- **Key Renewal Interval:** Setati perioada de reinnoire a cheii, care spune cat de des ar trebui ca dispozitivul sa isi schimbe cheile dinamice.

## <span id="page-36-0"></span>**5.2.3 WPA2- PSK**

WPA2 (Wi-Fi Protected Access version 2 – Acces protejat Wi-Fi versiunea 2) ofera securitate mai mare decat WPA (Wi-Fi Protected Access).

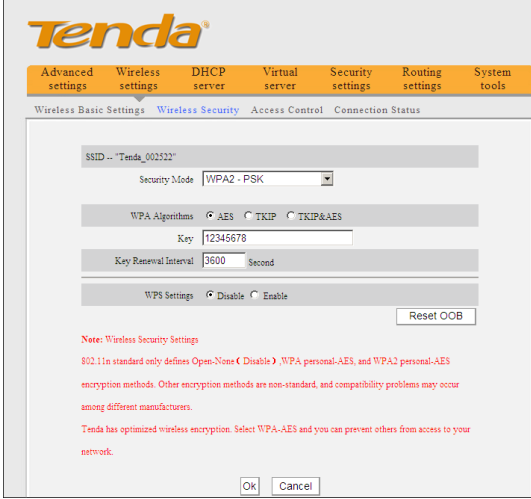

- **WPA Algorithms:** Vine cu TKIP [Temporal Key Integrity Protocol] sau AES [Advanced Encryption Standard].
- **Key:** Introduceti expresia de acces ce contine intre 8-63 caractere ASCII.
- **Key Renewal Interval:** Setati perioada de reinnoire a cheii, care spune cat de des ar trebui ca dispozitivul sa isi schimbe cheile dinamice.

## <span id="page-36-1"></span>**5.3 Controlul Accesului la Wireless**

Controlul accesului la wireless este bazat pe adresa MAC pentru a permite sau interzice clientilor specifi sa acceseze reteaua wireless.

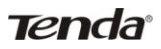

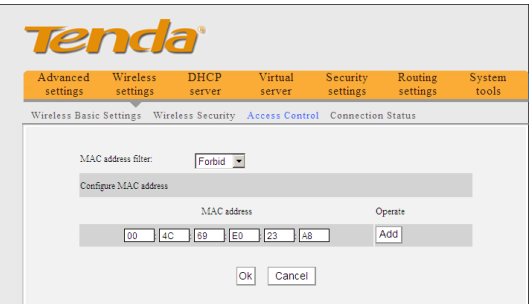

- **MAC address filter:** "**Permit**" (**Permite**) indica faptul ca este permis accesul clientilor in lista in reteaua wireless, iar "Forbid") indica faptul ca nu este permis accesul clientilor in lista in reteaua wireless.
- **Configure MAC address:** Introduceti adresele MAC ale clientilor wireless pentru a implementa politica de filtrare. Click pe "**Add**" pentru a finaliza operatiunea de adaugare MAC.
- **MAC Address list:** Afiseaza adresele MAC adaugate. Puteti sa adaugati sau sa stergeti adrese.

#### <span id="page-37-0"></span>**5.4 Starea de Conexiune**

Ecranul afiseaza starea de conexiune a clientului wireless, inclusiv adresa MAC si latimea de banda a canalului.

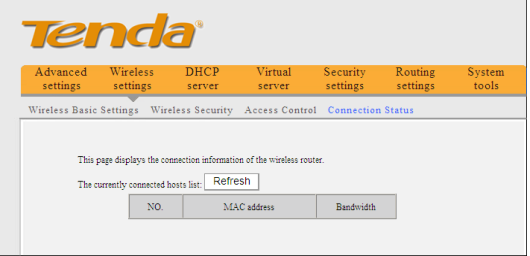

- **MAC address:** Afiseaza adresele MAC ale gazdelor conectate la router.
- **Bandwidth:** Afiseaza latimea de banda a canalului ale gazdelor conectate curent (clentii wireless).

# **Capitolul 6 Serverul DHCP**

#### <span id="page-38-1"></span><span id="page-38-0"></span>**6.1 Serverul DHCP**

**Tenda** 

DHCP (Dynamic Host Control Protocol – Protocol de Control al Gazdei Dinamice) este utilizat pentru a atribui o adresa IP calculatoarelor din reteaua LAN/privata. Atunci cand activati Serverul DHCP, acesta va aloca automat o adresa de IP neutilizata din plaja de adrese IP catre calculatorul solicitant in premisa de a activa "Obtain an IP Address Automatically" (Obtineti automat o adresa IP). Asadar, specificarea adresei de inceput si de sfarsit a plajei de adrese IP este necesara.

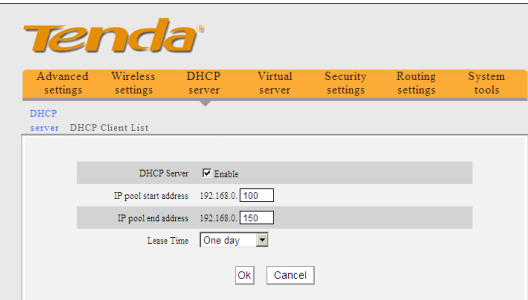

- **EXECT SERVER:** Bifati casuta "**Enable**" (**Activat**) pentru a activa serverul DHCP.
- **IP pool start/end address:** Introduceti rangul adresei IP pentru distribuirea serverului DHCP.
- **Lease time:** Indica timpul valid al adresei dinamice IP care este distribuita catre calculatorul clientului gazda DHCP de serverul DHCP. In acest timp, serverul nu va distribui adresa IP la orice alt calculator gazda.

### <span id="page-38-2"></span>**6.2 Lista Clientului DHCP**

Lista clientului DHCP afiseaza adresa IP a calculatorului utilizatorului, adresa MAC, numele gazdei si alte informatii care sunt oferite de serverul DHCP. Puteti sa introduceti manual IP-ul si adresa MAC si convertiti-le pentru atribuirea statica.

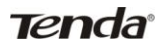

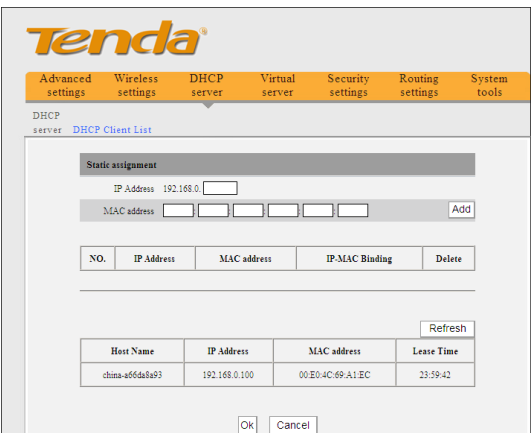

- **Host name:** Afiseaza numele calculatorului al carui IP este alocat de serverul DHCP.
- **IP address:** Introduceti adresa ID care necesita o legare static.
- **MAC address:** Introduceti adresa MAC a calculatorului pentru care doriti sa-l legati. Click pe "Add" (Adaugare) pentru a adauga intrarea in lista.
- **Lease time:** Lungimea timpului ramas al adresei IP corespunzatoare inchiriata.

## **Capitolul 7 Serverul Virtual**

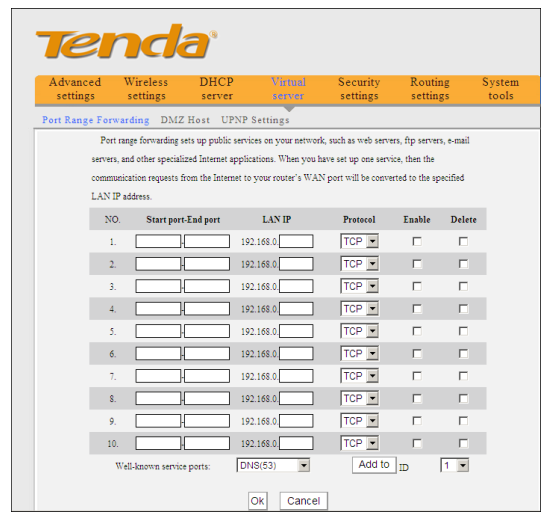

### <span id="page-40-1"></span><span id="page-40-0"></span>**7.1 Redirectionarea Intervalului Portului**

- **Start/End port:** Introduceti numarul portului de inceput/sfarsit unde intervalurile porturilor externe sunt utilizate pentru a seta serverul sau aplicatii de Internet.
- **LAN IP:** Introduceti adresa IP a calculatorului pe care doriti sa-l setati ca server.
- **Protocol:** Selectati protocolul (TCP/UDP/Both) pentru aplicatie. Daca nu sunteti sigur de protocolul pe care il utilizare, puteti sa selectati "Both" (Amandoua).
- **Enable:** Bifati casuta "Enable" pentru a aduce regula setarii in vigoare.
- **Delete:** Sterge toate setarile acestui element.
- **Well-known service port:** Porturile de protocol renumire sunt enumerate in lista derulanta. Selectati una si selectati un numar de ordine in lista derulanta de ID-uri si apoi dati click pe "Add" (Adaugare), acest port va fi adaugat automat in lista ID. Pentru porturi de servicii la fel de bine cunoscute care nu sunt listate, puteti sa le adaugati manual in lista.
- **Add to:** Adaugati portul renumit selectat in politica ID.

**De exemplu:** Doriti sa partajati cateva fisiere mari cu prietenii dvs. in afara retelei locale, oricum ele sunt prea mari si nu este convenabil sa le transferati. Apoi, puteti crea un server FTP pe calculatorul dvs. si setati redirectionarea intervalului portului a router-ului pentru a activa accesul prietenilor la aceste fisierele din calculatorul dvs. Presupunem ca

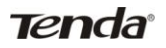

serverul dvs. FTP sau adresa IP statica a calculatorului este 192.168.0.10 si doriti ca prietenii sa acceseze serverul prin portul intial 21 si adopta protocolul TCP.

Va rugam sa urmati acesti pasi de mai jos pentru configurare:

1.Introduceti 21 in ambele campuri pentru porturile de inceput si sfarsit sau puteti selecta FTP din portul servciului renumit si portul lui 21 va fi adaugat automat in camp corespunzator.

2. Introduceti 192.168.0.10 in coloana LAN IP si selectati "Both" (Amandoua) precum protoclul si selectati "Enable" (Activare).

3. Asa cum este prezentat in imaginea de mai jos.

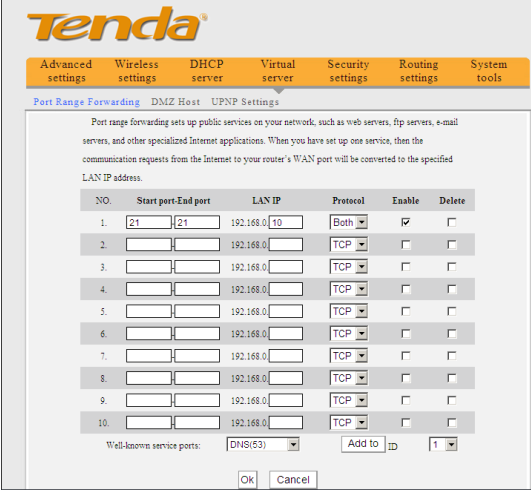

4. Click pe butonul "Ok" pentru a salva setarile.

Si acum, cand prietenii doresc sa viziteze serverul FTP, ei au nevoie doar sa introduca [ftp://xxx.xxx.xxx.xxx:21](ftp://xxx.xxx.xxx.xxx/) in campul de adresa. Aici, xxx.xxx.xxx.xxx reprezinta adresa IP WAN a router-ului. De exemplu, cand adresa IP WAN a router-ului dvs. este 172.16.102.89; prietenii trebuie sa introduca [ftp://172.16.102.89:](ftp://172.16.102.89/)21 in campul de adresa.

# $\sqrt{N}$ NOTA:

Daca setati portul serviciul al serverului vitual ca fiind 80, trebuie sa setati portul de gestiune Web pe ecranul de gestiune la distanta pentru a fi acceptata orice valoare inafara de 80 precum 8080. Altfel, va exista un conflict la dezactivarea serverului virtual.

### <span id="page-42-0"></span>**7.2 Setarile DMZ**

Fereastra de setari DMZ permite unui singur calculator local sa fie expus la Internet pentru utilizarea unui serviciu cu scop special precum jocurile pe Internet si videoconferinta. Gazdei DMZ redirectioneaza toate porturile in acelasi timp catre un calculator.

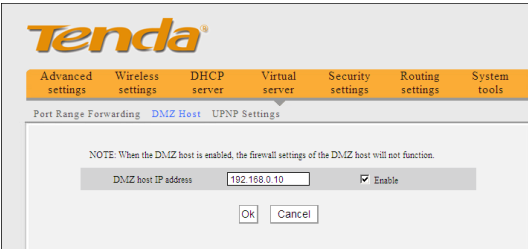

- **DMZ Host IP Address:** Adresa IP a calculatorului LAN pe care doriti sa-o setati ca gazda DMZ.
- **Enable:** Bifati pentru a activa gazda DMZ.

#### **De exemplu:**

Setati adresa de IP a calculatorului: 192.168.0.10 la gazda DMZ pentru a conecta alta gazda de pe Internet pentru intercomunicare.

# **NOTA:**

Atunci cand gazda DMZ este activata, setarile firewall ale gazdei DMZ nu vor functiona.

### <span id="page-42-1"></span>**7.3 Setarile UPNP**

UPnP (Universal Plug and Play). Cu aceasta functie, gazda interna poate cere router-ului sa proceseze comutarea catorva porturi speciale pentru a activa gazda externa pentru vizitarea resurselor gazdei interne.

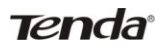

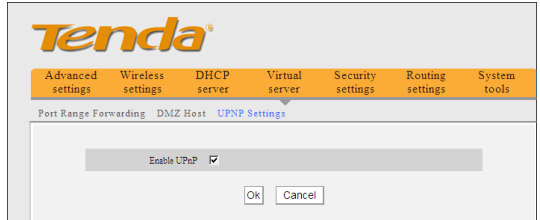

**Enable UPnP:** Bifati casuta pentru a activa functia UPnP.

# **NOTA**:

Aceasta functie intra in vigoare pentru Windows XP sau Windows ME (**NOTA**: sistemul trebuie sa aiba integrat sau sa isi instaleze Directx 9.0) sau aceasta functie va intra in vigoare daca aveti instalat software-ul care suporta UPnP.

# **Capitolul 8 Setarile de Securitate**

#### <span id="page-44-1"></span><span id="page-44-0"></span>**8.1 Setarile de Filtrare Clienti**

Puteti activa filtrarea clientilor pentru a controla accesul calculatoarelor LAN la cateva porturi de Internet.

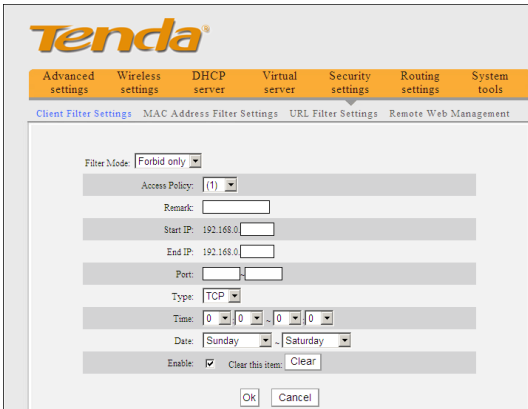

- Filter Mode: Puteti sa selectati "Permit only" (Permit numai) sau "Forbid only" (Interzic numai).
- **Access Policy:** Selectati un numar din lista derulanta.
- **Remark:** O simpla descriere a fisierului setat. Puteti sa-l lasati liber, de asemenea.
- **Start/End IP:** Introduceti adresa IP de pornire/finalizare.
- **Port: Introduceti portul de protocol controlat** TCP/UDP. Puteti sa specificati intervalul portului sau un port.
- **Type:** Selectati un protocol (TCP/UDP/Both) din lista derulanta.
- **Time:** Selectati intervalul de timp al filtrului clientului.
- **Date:** Selectati ziua/zilele de executare a politicii de acces.
- **Enable:** Activati/dezactivati politica de acces (interziceti/permiteti potrivirea pachetelor cu politica de acces pentru a trece prin router).

**Exemplul 1** Interziceti calculatoarelor LAN, cu adresele IP 192.168.0.100--192.168.0.120 sa se conecteze la Internet.

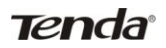

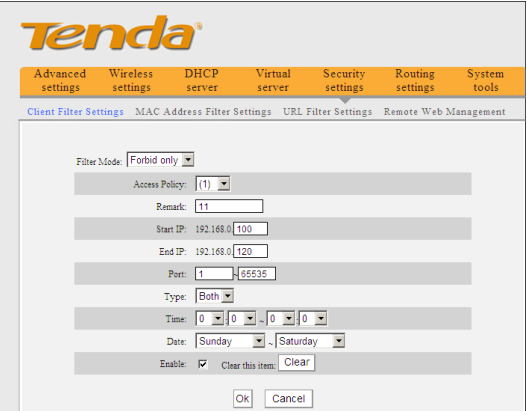

**Exemplul 2** Permiteti calculatorului LAN cu adresa de IP 192.168.0.145 sa acceseze site-uri web in intervalul 8:00 si 18:00 de Duminica pana Sambata.

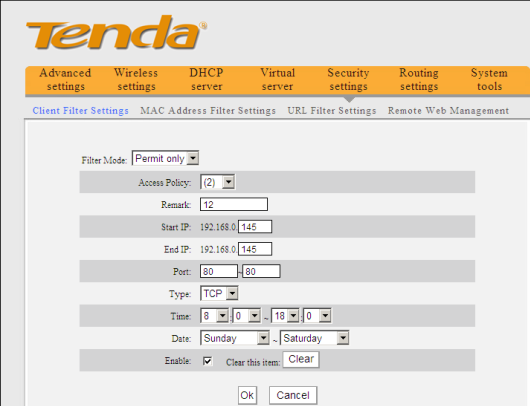

#### <span id="page-45-0"></span>**8.2 Filtru de Adresa MAC**

Puteti sa limitati accesul calculatorului la Internet prin Filtru de Adresa MAC.

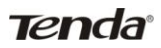

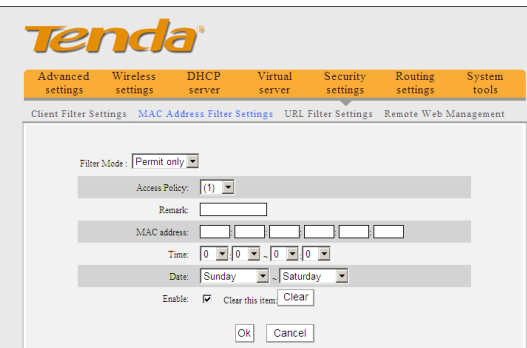

- Filter mode: Puteti sa selectati "Permit only" (Permit numai) sau "Forbid only" (Interzic numai).
- **Access Policy:** Selectati un numar din lista derulanta.
- **Remark:** O simpla descriere a fisierului setat. Puteti sa-l lasati liber, de asemenea.
- **MAC Address:** Introduceti adresa MAC care sa execute politica de acces.
- **Time:** Selectati intervalul de timp al filtrului de adresa MAC.
- **Date:** Selectati ziua/zilele de executare a politicii de acces.
- **Enable:** Activati/dezactivati politica de acces (interziceti/permiteti potrivirea pachetelor cu politica de acces pentru a trece prin router).

**Exemplul 1** Interziceti calculatorului cu adresa MAC 00:E0:4C:69:A3:23 sa accese Internet-ul de la 8:00 la 18:00 de Luni pana Vineri.

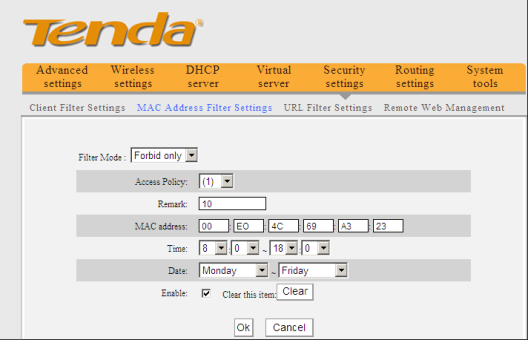

**Exemplul 2** Permiteti calculatorului cu adresa MAC 00:E4:A5:44:35:69 sa accese Internet-ul de Luni pana Vineri.

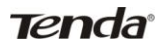

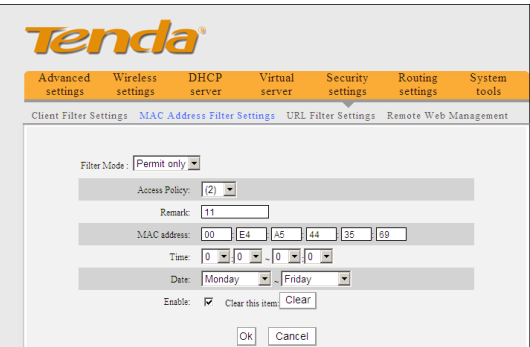

### <span id="page-47-0"></span>**8.3 Setarile de Filtru URL**

Puteti sa utilizati filtrarea URL pentru a interzice accesul lor la un anumit site intr-un timp specificat.

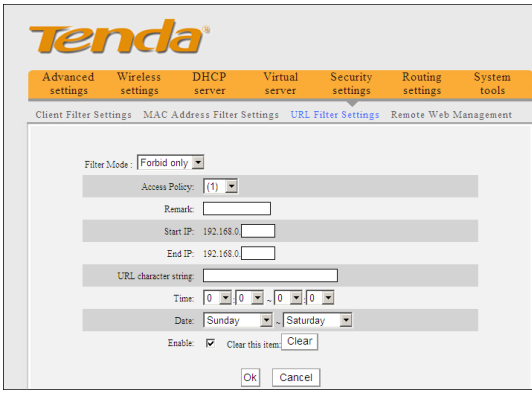

- > Filter Mode: Puteti sa selectati "Permit only" (Permit numai) sau "Forbid only" (Interzic numai).
- **Access Policy:** Selectati un numar din lista derulanta.
- **Remark:** O simpla descriere a fisierului setat. Puteti sa-l lasati liber, de asemenea.
- **Start/End IP:** Introduceti adresa IP de pornire/finalizare.
- **URL character string:** Specificati sirurile de caractere text sau cuvintele cheie necesare pentru a fi filtrate.
- **Time:** Selectati intervalul de timp al flitrului URL.
- **Date:** Selectati ziua/zilele de executare a politicii de acces.

 **Enable:** Activati/dezactivati politica de acces (interziceti/permiteti potrivirea pachetelor cu politica de acces pentru a trece prin router).

**Exemplul 1** Interziceti tuturor calculatoarelor din LAN sa aceseze baidu.com de la 8:00 la 18:00 de Luni pana Vineri.

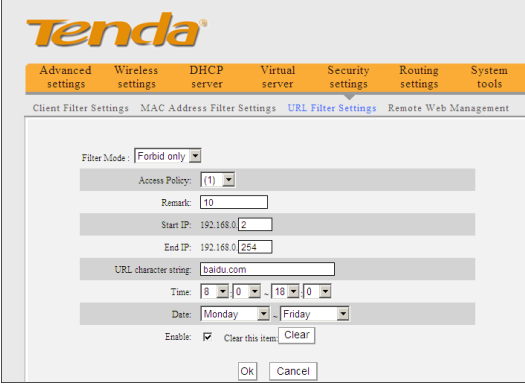

**Exemplul 2** Permiteti calculatoarelor LAN cu adresele IP 192.168.0.100- 192.168.0.115 sa acceseze yahoo.com.

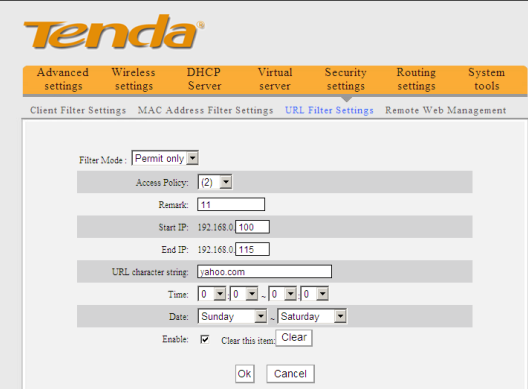

# $\bigwedge$ NOTA:

Introduceti numai numele unui singur domeniu pentru fiecare politica de acces deoarece o politica de acces poate filtra numai un nume de domeniu. Asadar, daca doriti sa filtrati mai multe nume de domeniu, trebuie sa setati politicile de acces multiple.

### <span id="page-49-0"></span>**8.4 Management-ul Web-ului la Distanta**

Aceasta sectiune va arata cum sa permiteti administratorului de retea sa gestioneze router-ul de la distanta. Daca doriti sa accesati router-ul din afara retelei locale, va rugam sa bifati casuta dupa "Enable" (Activare).

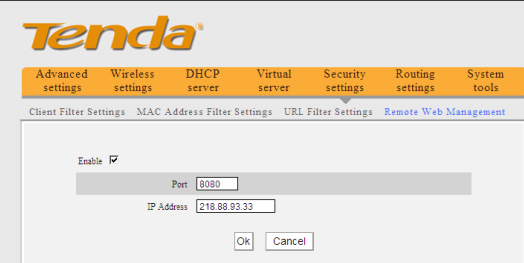

- **Enable:** Bifati pentru a activa management-ul web-ului la distanta.
- **Port: Portul de** management deschid pentru accesul exterior. Valoarea initiala este 80.
- **IP Address:** Specificati intervalul adreselor IP ale calculatoarelor de pe Internet pentru management-ul la distanta.

# **NOTA:**

1. Daca doriti sa va logati in Utilitarul bazat pe Web al dispozitivului prin protul 8080, trebuie sa folositiformatul adresei IP WAN: port (de exemplu http : //220.135.211.56:8080) pentru a implementa inregistrarea de la distanta.

2. Daca adresa dvs. de IP WAN incepe si se termina cu 0.0.0.0, inseamna ca toate gazdele de pe Internet pot implementa management-ul Web de la distanta. Daca schimbati adresa de IP in 218.88.93.33-218.88.93.35, atunci numai calculatoarele cu adresele IP 218.88.93.33, 218.88.93.34 si 218.88.93.35 pot accesa router-ul pentru a implementa inregistrarea de la distanta.

#### **De exemplu:**

Daca doriti sa configurati calculatorul la adresa de IP 218.88.93.33 pentru a accesa utilitarul bazat pe web a router-ului prin portul 8080, va rugam sa setati parametrii de mai sus.

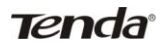

# **Capitolul 9 Setarile de Rutare**

#### <span id="page-50-1"></span><span id="page-50-0"></span>**9.1 Tabla de Rutare**

Aceasta pagina afiseaza tablelul de rutare de baza a router-ului.

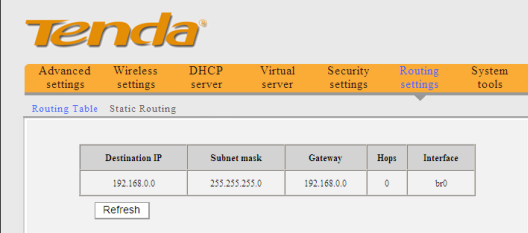

Principala obligatie pentru un router este de a cauta cea mai buna cale pentru fiecare pachet de date si de a transfera acest pachet de date catre o destinatie. Pentru a indeplini aceasta functie, mai multe cai de transfer sunt salvate in router pentru a le alege cand aveti nevoie.

### <span id="page-50-2"></span>**9.2 Rutarea Statica**

Acest ecran este utilizat pentru a seta rutarea statica a router-ului.

O rutare statica este o cale pre-determinata pe care informatia retelei trebuie sa o parcurga pentru a ajunge la o gazda specifica sau la o retea.

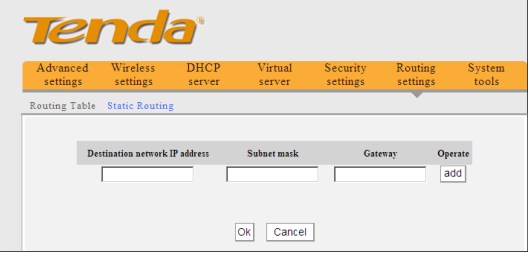

- **Destination network IP address**: Destinatia gazdeu sau segmentul IP pe care il vizitati.
- **Subnet mask**: Introduceti subnet mask, in general este 255.255.255.0
- **Gateway**: Introduceti adresa de IP a router-ului urmator.

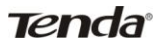

# $\triangle$ NOTA:

1. Gateway-ul trebuie sa fie acelasi segment net cu IP-ul LAN-ului router-ului.

2. Daca adresa de IP a destinatiei este una din adresele gazdei, atunci subnet mask-ul trebuie sa fie 255.255.255.255.

3. Daaca adresa de IP a destinatiei este un segment IP, atunci trebuie sa se potriveasca cu subnet mask. De exemplu, daca IP-ul destinatiei este 10.0.0.0 atunci subnet mask-ul trebuie sa fie 255.0.0.0

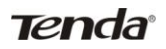

# **Capitolul 10 Instrumente**

### <span id="page-52-1"></span><span id="page-52-0"></span>**10.1 Setarile de Timp**

Aceasta sectiune este pentru a seta timpul sistemului router-ului. Puteti sa-l setati manual sau sa obtineti timpul GMT de pe Internet.

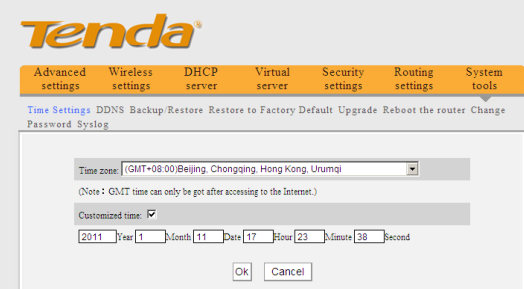

- **Time zone:** Selectati ora pe glob de unde operati router-ul din lista derulanta.
- **Customized time:** Introduceti timpul dorit pentru configurare.

# **NOTA:**

Atunci cand router-ul este oprit, setarile de timp se vor pierde. Router-ul va obtine automat timpul GMT atunci cand accesati Internetul data viitoare. Numai cand va conectati la Internet si obtineti timpul GMT sau setati timpul pe acest ecran, s-ar putea ca setarile de timp sa aiba efect in celelalte functii (de exeplu: setarile de securitate).

## <span id="page-52-2"></span>**10.2 DDNS**

DDNS-ul (Dynamic Domain Name System) este compatibil cu acest router. Este utilizat pentru a atribui o gazda fixa si un nume de domeniu intr-o adresa de IP dinamica de Internet. De cate ori veti accesa Internet-ul, software-ul cu numele domeniului dinamic instalat pe gazda dvs. va spune serverului gazda ISP adresa de IP dinamica prin trimiterea mesajelor. Si software-ul de server este responsabil pentru furnizarea de servicii DNS si implementarea rezolutiei numelui domeniului dinamic.

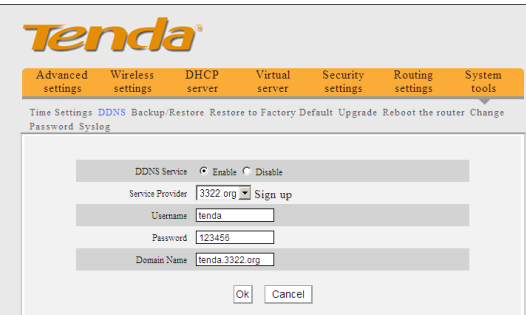

#### **Main features:**

1. De cele mai multe ori, ISP-ul dvs. furnizeaza o adresa IP dinamica si DDNS-ul este utilizat pentru a capta adresa IP schimbatoare si sa o potriveasca in domeniul fixat. Atunci utilizatorii pot avea acces la Internet pentru comunicare cu ceilalti din afara retelei.

2. DDNS-ul va poate ajuta pentru stabilirea gazdei virtuale in casa dvs. sau in companie.

- **DDNS:** Bifati pentru a activa sau dezactiva serviciul DDNS.
- **Service provider:** Selectati un element din lista derulanta si dati click pe "Sign **up**" pentru inregistrare.
- **Username:** Introduceti numele utilizatorului pe care il folositi pentru a va inregistra la furnizorul DDNS.
- **Password:** Introduceti parola pe care o utilizati pentru a va inregistra la furnizorul DDNS.
- **Domain name:** Introduceti numele domeniului inregistrat efectiv.

#### **De exemplu:**

Stabiliti un server Web in gazda locala 192.168.0.10 si inregistrati in 3322.org urmatoarele:

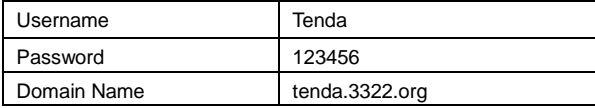

Dupa ce ati localizati serverul virtual si ati setat informatiile contului in serverul DDNS, puteti sa accesati pagina web prin introducerea [http://tenda.3322.org](http://tenda.3322.org/) in campul de adresa.

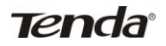

## <span id="page-54-0"></span>**10.3 Copie de Rezerva / Restabilire**

In aceasta fereastra, puteti sa faceti o copie de rezerva a setarilor curente ale router-ului sau sa restabiliti setarile anterioare.

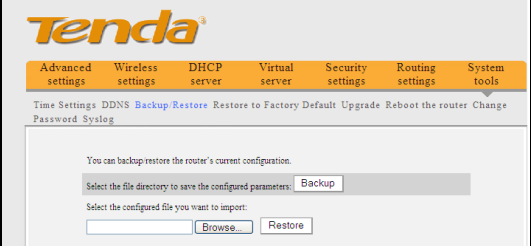

#### **Setari Copie de Rezerva:**

Click pe butonul "**Backup**" (**Copie de rezerva**) pentru a face o copie de rezerva a setarilor router-ului si selectati o destinatie pentru a le salva.

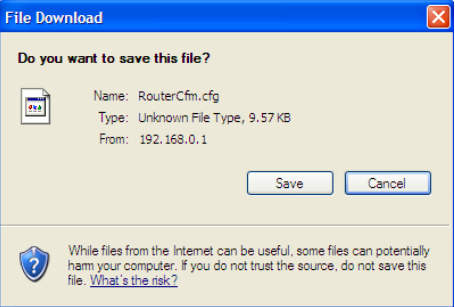

Dati click pe butonul "Save" pentru salva fisierele configurate.

#### **Setari Restabilire:**

Click pe butonul "Browse" pentru a selecta fisierele restabilite.

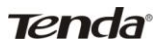

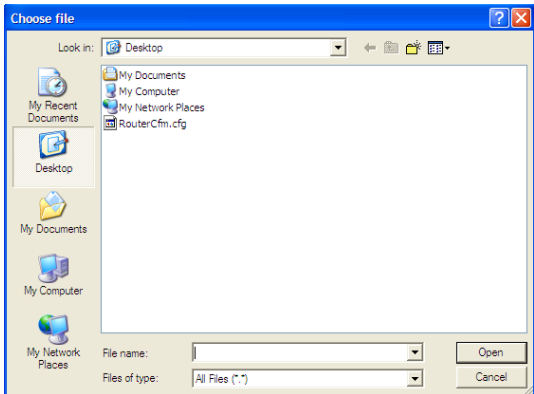

Dati click pe butonul "Restore" pentru a restabili setarile anterioare.

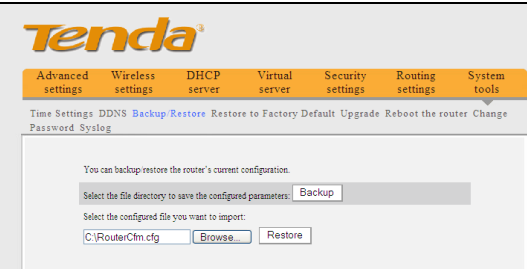

## <span id="page-55-0"></span>**10.4 Revenire la Setarile din Fabrica**

Aceasta fereastra va permite sa restabiliti toate setarile la valorile initiale din fabrica.

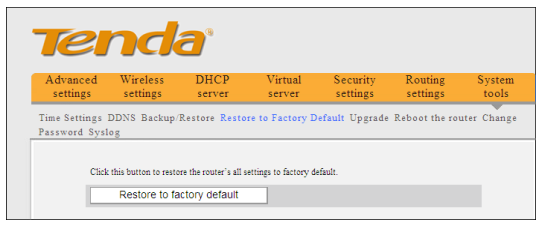

- **Restore:** Click pe acest buton pentru a reveni la setarile initiale.
- **Factory default settings:**

**Password**: NULL (parola initiala esta afisata ce fiind nula)

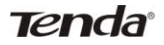

**IP address**: 192.168.0.1 **Subnet mask**: 255.255.255.0

# **NOTA:**

Dupa ce reveniti la setarile din fabrica, va rugam se restartati router-ul pentru ca setarile initiale sa aiba efect.

## <span id="page-56-0"></span>**10.5 Actualizare**

Prin actualizarea software-ului router-ului, veti obtine o versiune mai buna de software si o functie de rutare apreciata. Inainte de actualizare, descarcati fisierul de actualizare a soft-ului router-ului de pe site-ul nostr[u www.tenda.cn.](http://www.tenda.cn/)

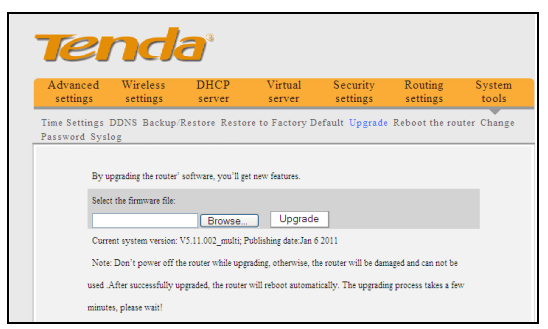

- **Browse:** Dati click pe acest buton pentru a selecta fisierul de actualizare.
- **Upgrade:** Dati click pe acest buton pentru a incepe procesul de actualizare. Dupa de actualizarea este completa, router-ul va reporni automat.

## <span id="page-56-1"></span>**10.6 Repornirea Router-ului**

Reporniti router-ul ca sa aiba efect configuratiile. Router-ul va intrerupe automat conexiunea WAN dupa repornire.

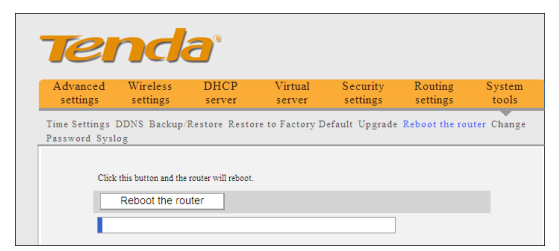

**Reboot the router:** Click pe acest buton pentru a reporni router-ul.

### <span id="page-57-0"></span>**10.7 Schimbarea Parolei**

Aceasta sectiune este utilizata pentru a seta o noua parola pentru o siguranta mai buna a router-ului dvs. si retelei.

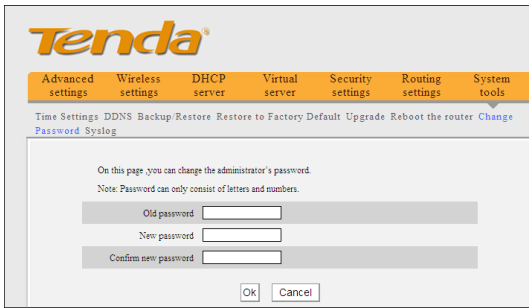

- **Old password:** Introduceti parola veche.
- **New password:** Introduceti parola noua.
- **Confirm new password:** Reintroduceti pentru a confirma noua parola.

## **NOTA:**

Parola initiala este afisata ca fiind nula, utilizatorii se pot inregistra pe utilitarul bazat de web fara nici o autentificare. Pentru a securiza router-ul si reteaua dvs., este foarte recomandat sa schimbati parola initiala.

#### <span id="page-57-1"></span>**10.8 Jurnalul de Sistem**

Aceasta sectiune este folosita pentru a vedea jurnalul sistemului. Puteti vizualiza diverse conditii aparute dupa pornirea sistemului si de asemenea puteti verifica daca exista vreun atac asupra retelei. Jurnalul poate inregistra cel mult 150 intrari.

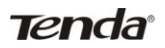

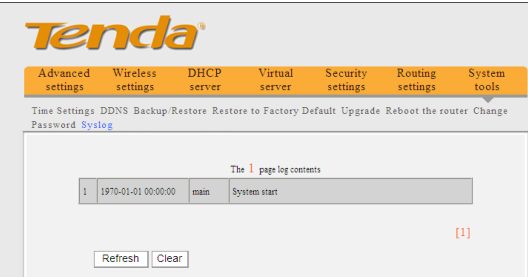

- **Refresh:** Click pe acest buton pentru a actualiza jurnalul.
- <span id="page-58-0"></span>**Clear:** Click pe acest buton pentru a sterge jurnalul afisat curent.

#### **10.9 Deconectare**

Dupa ce ati terminat toate setarile, va rugam sa dati click pe "Log out" (Deconectare) pentru a iesi in siguranta si complet.

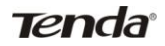

## **Anexa 1 Glosar**

#### <span id="page-59-0"></span>**Channel** (**Canal**)**:**

Un caz de utilizare media pentru trecerea unitatile datelor de protocol de trecere (PDUs) care pot fi utilizate in acelasi timp, in acelasi spatiu, cu alte cazuri de utilizare medie (sau alte canale) de catre alte instante de acelasi strat fizic (PHY), cu un raport de eroare al cadrului scazut acceptabil (FER) din cauza interferentelor reciproce.

#### **SSID:**

SSID (Service Set Identifier) este numele retelei partajat de catre toate dispozitivele din reteaua wireless. SSID-ul retelei dvs. ar trebui sa fie unic in retea si identic cu toate dispozitivele din retea. Acesta tine cont de majuscule si nu trebuie sa depaseasca 20 de caractere (puteti sa utilizati orice caracter de pe tastatura). Asigurati-va ca setarea este la fel pentru toate dispozitivele din reteaua dvs. wireless.

#### **WPA/WPA2 Encryption** (**Criptarea WPA/WPA2**)**:**

Un protocol de securitate pentru retele wireless care se construieste pe fundamentul de baza al WEP-ului. Securizeaza transmiterea datelor wireless prin utilizare unei chei similare catre WEP, dar puterea adaugata al WPA-ului consta in schimbarea dinamica a cheii. Schimbarea cheii face mult mai dificila gasirea cheii de catre hacker pentru accesarea retelei. WPA2 este a doua generatie a securitatii WPA si ofera un mecanism de criptare mai puternic prin Advanced Encryption Standard (AES – Criptare Standard Avansata), ceea ce este necesar pentru cativa utilizatori din guvern.

#### **802,1x authentication** (**Autentificare 802,1x**)

Cheia WEP statica este greu de gestionat pentru atunci cand schimbati cheia, trebuie sa-i informati pe toti ceilalti si daca acea cheie este divulgata in unul dintre locuri, cheia nu mai poate sa ofere securitate. In plus, exista cateva scapari de securitate in legatura cu cripatrea WEP. Cheia WEP poate sa fie decriptata dupa ce o persoana primeste o suma specifica de date prin interceptarea wireless. 802,1x-ul este utilizat initial pentru accesul prin cablu la autentificarea in retea pentru a preveni accesarea retelei de catre utilizatorii ilegali. Mai tarziu, s-a descoperit ca 802.1x poate sa rezolve mai bine problema securitatii retelei wireless. EAP-TLS al 802.1x-ului a obtinut cu succes doua cai de autentificare intre utilizatori si retele, de exemplu poate sa previna utilizatorii ilegali de la accesul retelei si utilizatorii care acceseaza ilegal AP-ul. 802.1x utilizeaza criptarea WEP dinamica pentru a proteja cheia WEP de decriptare. Pentru a rezolva problema de publicare pentru certificatul digital, oamenii pot sa faca cateva schimbari la autentificarea TLS, TTLS si EAP ce intra in vigoare, care va activeaza accesul la retea prin utilizarea metodei traditionale de autentificare: numele utilizatorului si parola.

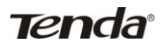

## **Anexa 2 Caracteristicile Produsului**

- <span id="page-60-0"></span> Compatibil cu standardele IEEE 802.11n, IEEE 802.11g, IEEE 802.11b, IEEE 802.3 si IEEE 802.3u.
- Antena omni-directionala de inalta calitate, cu semnale puternice si distanta mare de transfer.
- Viteza de transfer wireless de la 150Mbps pana la 300 Mbps
- Ofera un port WAN Ethernet (de retea) auto-negociere 10/100Mbps pentru a va conecta la o retea cat mai mare.
- Ofera patru porturi LAN Ethernet auto-negociere 10/100Mbps pentru a va conecta la reteaua locala.
- Compatibil Auto MDI/MDIX
- Compatibil xDSL/Cablu MODEM, IP static si dinamic in reteaua de broadband a comunitatii.
- Include router, punctul de acces wirelesst, comutator de patru porturi si firewall toate intr-unul.
- Compatibil moduri mixte de securitate WPA-PSK,WPA2-PSK,si WPA-PSK&WPA2-PSK.
- Compatibil buton WPS.
- Compatibil functia ascunsa SSID si control de acces bazat pe adresa MAC.
- Compatibil WMM pentru a avea un audio si video lin.
- Compatibil SNTP.
- **•** Compatibil UPnP si DDNS.
- Compatibil WDS pentru a extinde reteaua wireless.
- Compatibil WAN wireless si permite accesul la hotspot-urile wireless ISP pentru a partaja accesul la Internet cu calculatoare multiple (aceasta functie se aplica doar la cateva dintre produse).
- **•** Compatibil cu serverul virtual, gazda DMZ
- Ofera un jurnal de sistem pentru a inregistra starea de functionare a router-ului.

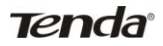

## **Anexa 3 Intrebari Frecvente**

<span id="page-61-0"></span>Acest capitol ofera cateva solutii la probleme care pot aparea in timpul instalarii router-ului sau in timpul utilizarii lui. Instructiunile de mai jos s-ar putea sa va ajute sa rezolvati problemele. Daca o intrebare nu se afla in lista, va rugam sa va inregistrati pe site-ul nostru [www.tenda.cn](http://www.tenda.cn/) sau sa trimiteri un E-mail catre [support@tenda.cn,](mailto:support@tenda.cn) si noi va vom raspunde in cel mai scurt timp.

**1. Nu pot sa ma inregistrez in Utilitarul bazat pe Web al router-ului dupa ce am introdus adresa IP in campul de adresa?**

**Step 1:** Verificati daca router-ul functioneaza corect, dupa ce dispozitivul este pornit pentru cateva secunde, indicatorul SYS din panoul frontal ar trebui sa lumineze. Daca nu lumineaza, va rugam sa ne contactati.

**Step 2:** Verificati cablurile de retea daca sunt conectate corect si indicatorii LED corespondenti daca lumineaza. Cateodata, indicatorul se aprinde, dar asta nu inseamna ca si functioneaza.

**Step 3:** Executati comanda "Ping" si verificati daca poate da ping la adresa de IP LAN a router-ului 192.168.0.1 (deschideti .Command Prompt" si scrieti .Ping 192.168.0.1" si apoi introduceti). Daca este OK, atunci asigurati-va ca browser-ul nu acceseaza Internetul prin serverul proxy. Daca ping da gres, puteti sa apasati pe butonul "RESET" pentru 7 secunde pentru a reveni la setarile initiale. Si apoi repetati operatiunea ping. Daca tot nu va functioneaza, va rugam sa ne contactati

#### **2. Am uitat parola de inregistrare si nu pot intra in utilitarul bazat pe Web. Cum rezolv?**

Apasati butonul "RESET" pentru 7 secunde pentru a reveni la setarile initiale.

#### **3. Calculatorul conectat cu router-ul afiseaza un conflict de adrese IP. Cum rezolv?**

Verificati daca exista alte servere DHCP in LAN si daca da, dezactivati-le. Adresa intiala de IP a router-ului este 192.168.0.1, va rugam sa va asigurati ca adresa nu este utilizata de niciun alt dispozitiv. Daca exista doua calculatoare cu aceeasi adresa IP, va rugam sa schimbati una din ele.

#### **4. Nu pot folosi E-mail-ul si accesul la Internet. Cum rezolv?**

Uneori de intampla cu conexiunea ADSL si utilizatorii de IP Dinamic. Trebuie sa modificati valoarea initiala MTU (1492). Va rugam sa deschideti "WAN Setting" (Setarile WAN) si modificati valoarea MTU cu valori recomandate precum 1450 sau 1400.

#### **5.Cum sa partajez fisierele calculatorului meu cu ceilalti utilizatori de pe Internet?**

Daca doriti ca utilizatorii de Internet sa acceseze serverul intern prin router precum: serverul de e-mail, Web, FTP, puteti sa setati "Virtual Server" (Serverul Virtual).

**Step 1:** Creati serverul dvs. intern, asigurati-va ca utilizatorii LAN pot accesa aceste servere si ca stiu de portul legat de serviciu. De exemplu, portul serverului Web este 80, FTP este 21, SMTP este 25 si POP3 este 110.

**Step 2:** In web-ul router-ului dati click pe "Virtual Server" si selectati "Port Range **Forwarding**" (**Redirectionarea Intervalului Portului**).

**Step 3:** Introduceti portul serviciului oferit de router (ex: portul extern) pentru a mapa reteaua interna si externa, de exemplu 80-80.

**Step 5:** Introduceti adresa IP a serverului intern. De exemplu, daca adresa IP a serverului Web este 192.168.0.10, va rugam sa o scrieti.

**Step 6:** Selectati protocolul de comunicare utilizat de gazda dvs. interna: TCP, UDP, Both (Amandoua).

**Step 7:** Dati click pe "Ok" pentru a activa setarile.

Urmatorul tabel listeaza cateva aplicatii renumite si porturile de servicii respective:

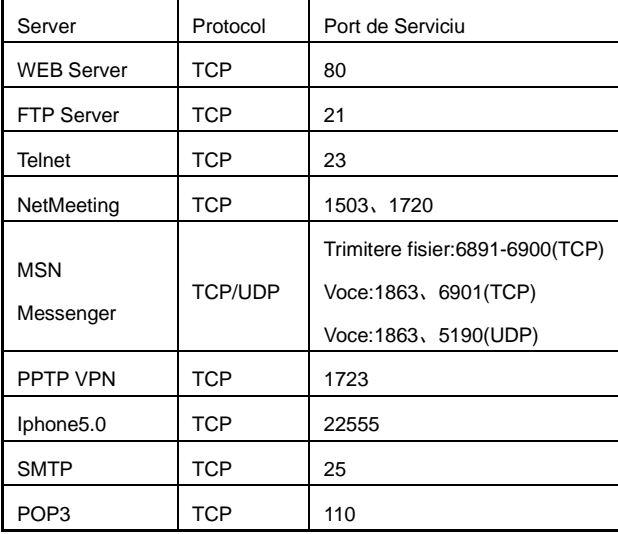

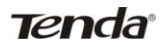

## **Anexa 4 Stergerea Setarilor Wireless**

#### <span id="page-63-0"></span>**Stergerea setarilor Wireless pentru Windows XP**

1. Click dreapta pe "**My Network Places**" (**Retele Mele Locale**) de pe desktop-ul calculatorului dvs. si selectati "Properties" (Proprietati).

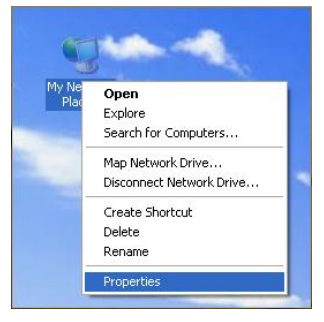

2. Click dreapta pe "**Wireless Network Connections**" (**Conexiuni Retea Wireless**) si selectati "**Properties**" (**Proprietati**).

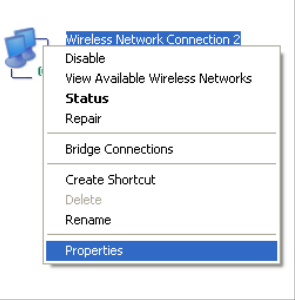

3. Click pe "**Wireless Network Configuration**" (**Configurare Retea Wireless**) si stergeti fisierul de setare wireless corespondent asa cum este aratat mai jos:

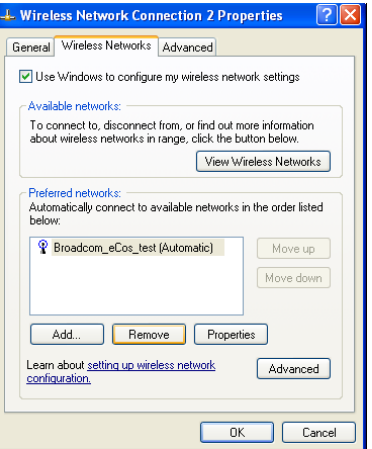

#### **Stergerea setarilor Wireless pentru Windows 7**

1. Click dreapta pe "**Network**" (**Retea**) si click pe "**Properties**" (**Proprietati**).

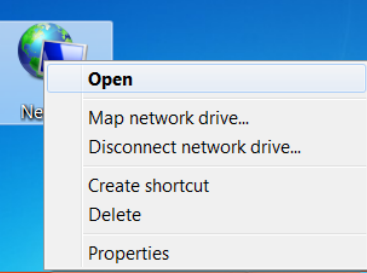

2. Click pe "**Manage wireless networks**" (**Gestionare retele wireless**) din partea stanga a ferestre.

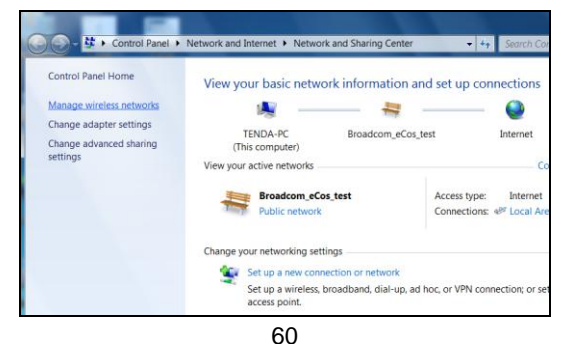

3. Stergeti fisierul configurat corespondent din "**Manage wireless networks**".

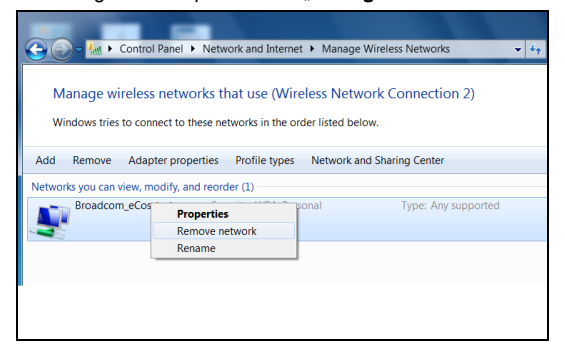

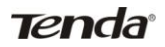

## **Anexa 5 Informatii Normative**

#### <span id="page-66-0"></span>**Declaratia UE sau Declaratia de Conformitate**

Prin prezenta, SHENZHEN TENDA TECHNOLOGY CO.,LTD, declara ca acest Router Broadband Wireless este in conformitate su cerintele esentiala si alte prevederi relevante a Directivei 1999/5/EC.

#### **Declaratia FCC**

Acest echipament a fost testat si s-a constatat ca respecta limitele dispozitivul digital Clasa B, in conformitate cu partea 15 din regulile FCC. Aceste limite sunt concepute pentru a oferi o protectie adecvata impotriva interferentelor daunatoare dintr-o instalatie rezidentiala. Acest echipament genereaza utilizari si poate sa radieze energia frecventei radio si, daca nu este instalat si utilizat in concordanta cu aceste instructiuni, s-ar putea sa cauzeze interferente daunatoare catre comunicatiile radio. Cu toate acestea, nu exista nici o garantie ca nu vor aparea interferente catre o receptie radio sau televizata, care pot sa fie determinate prin oprirea sau pornirea echipamentului, iar utilizatorul este incurajat sa incerce sa corecteze interferentele prin una sau mai multe masuri:

- Reorientati sau repozitionati antena de receptie;

- Mariti distanta dintre echipament si receptor;

- Conectati echipamentul la o priza dintr-un circuit diferit de al celui unde este conectat receptorul;

- Consultati vanzatorul sau un tehnician experimentat pe radio/TV pentru ajutor.

Pentru a asigura respectarea in continuare, orice schimbare sau modificare care nu sunt aprobate expresiv de partea responsabila pentru conformitate pot anula autoritatea utilizatorului de a opera acest echipament. (Exemplu- utilizati numai cablurile de interfata ecranate atunci cand conectati calculatorul sau dispozitivele periferice).

"Antena/antenele utilizate pentru acest transmitator nu trebuie sa fie co-amplasate sau operate in combinatie cu orice alta antena sau transmitator."

#### **Declaratia FCC privind Expunerea la Radiatii**

Acest echipament este in conformitate cu declaratia FCC privind limitele expunerii la radiatii prevazute pentru un mediu necontrolat. Acest echipament ar trebui sa fie instalat si operat cu minimul de distanta de 20 cm. Functionarea este supusa urmatoarelor doua conditii:

1) Dispozitivul nu poate sa provoace interferente, si

2) Acest dispozitiv trebuie sa accepte orice interferenta, inclusiv interferentele care provoaca o functionare defectuoasa a dispozitivului.

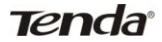

#### **Atentie!**

Producatorul nu este responsabil pentru nicio interferenta radio sau TV provocata de modificarile neautorizare ale acestui echipament. Astfel de modificari pot anula autoritatea utilizatorului de a mai opera echipamentul.